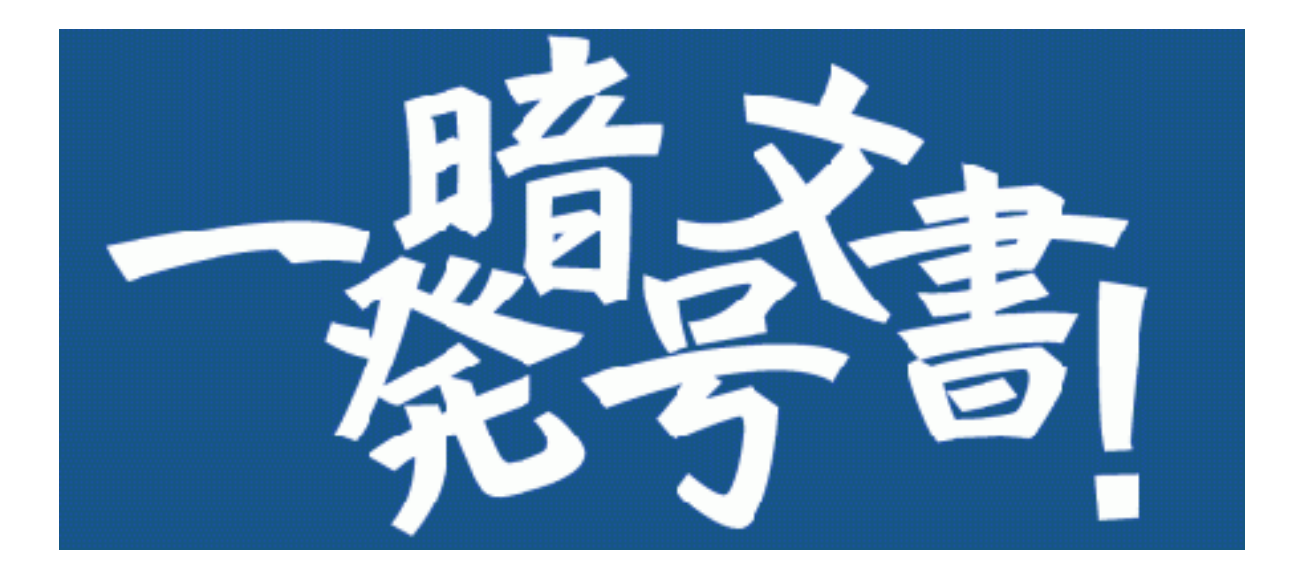

# Version 5

# How to use guide

Firstedition 2023/07 2nd edition 2023/11 Innovation Mirai Corporation.

# Change History

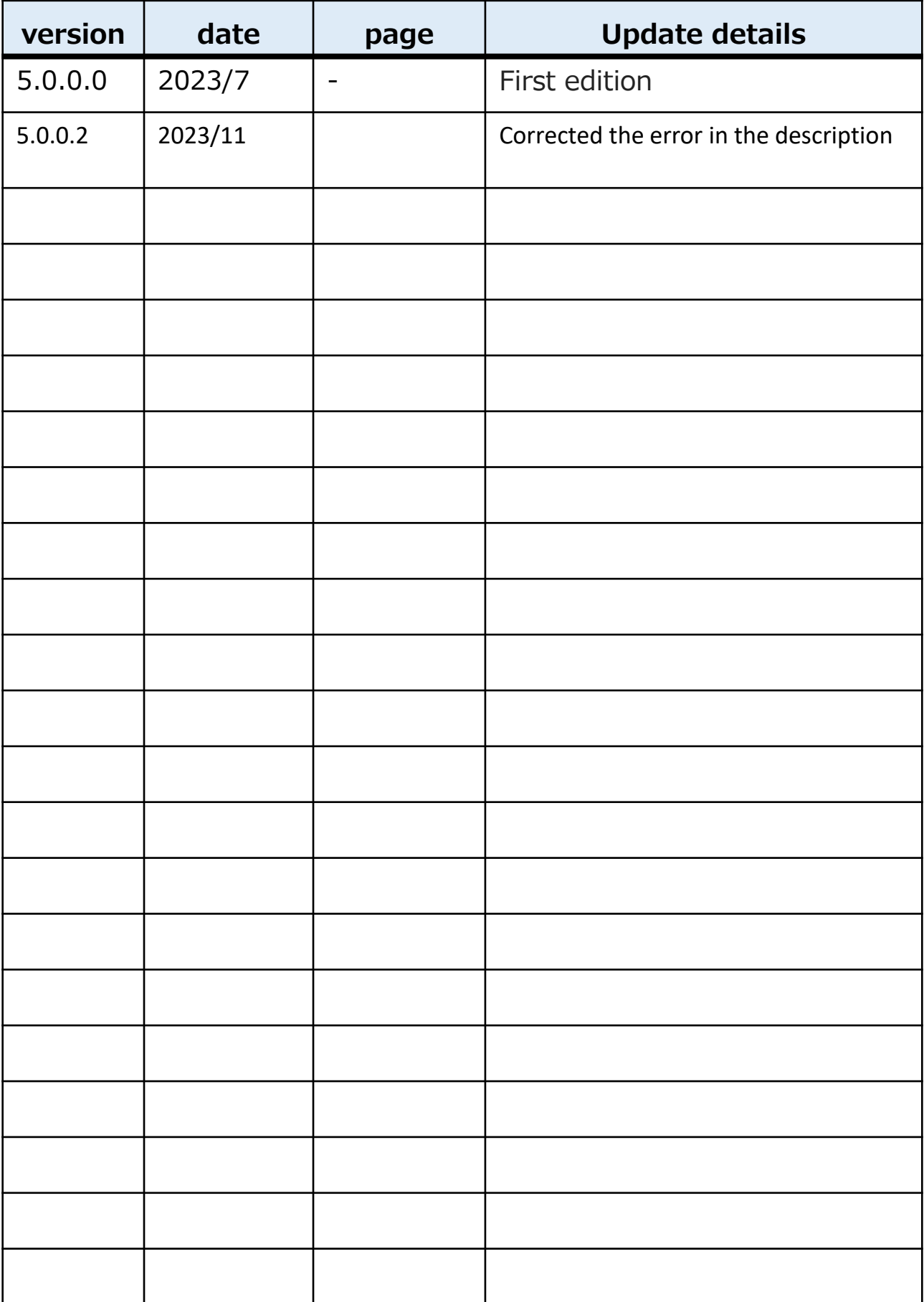

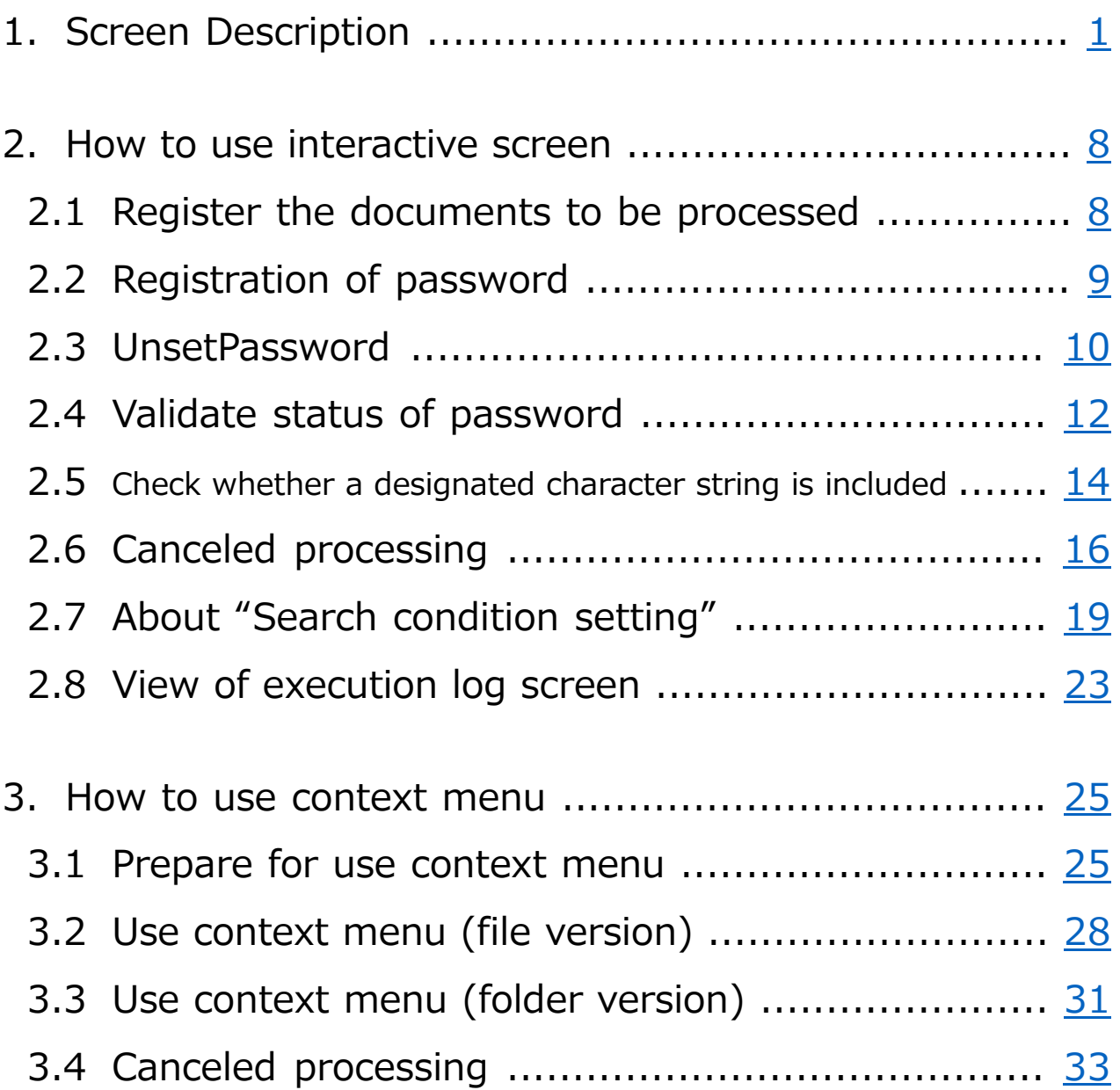

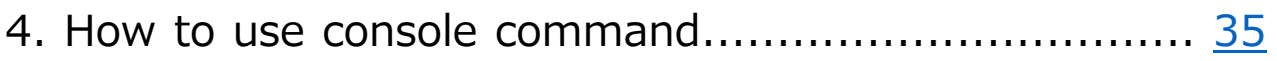

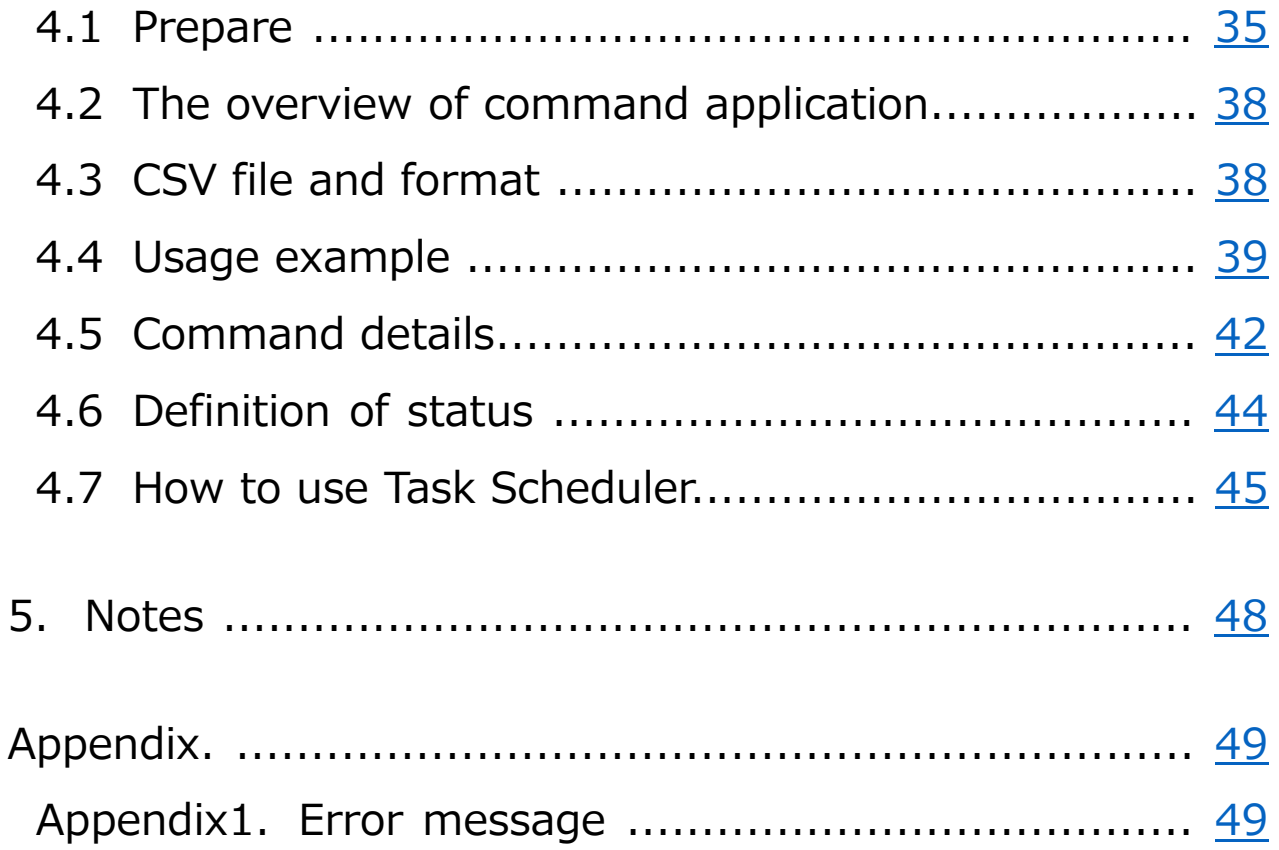

• This application uses the "DotNetZip" library created by Henrik / Dino Chiesa. license: https://raw.githubusercontent.com/haf/DotNetZip.Sem verd/master/LICENSE

# <span id="page-5-0"></span>1. Screen Description

This page explain about interactive screen display when launched app.

# <Screen after launching app>

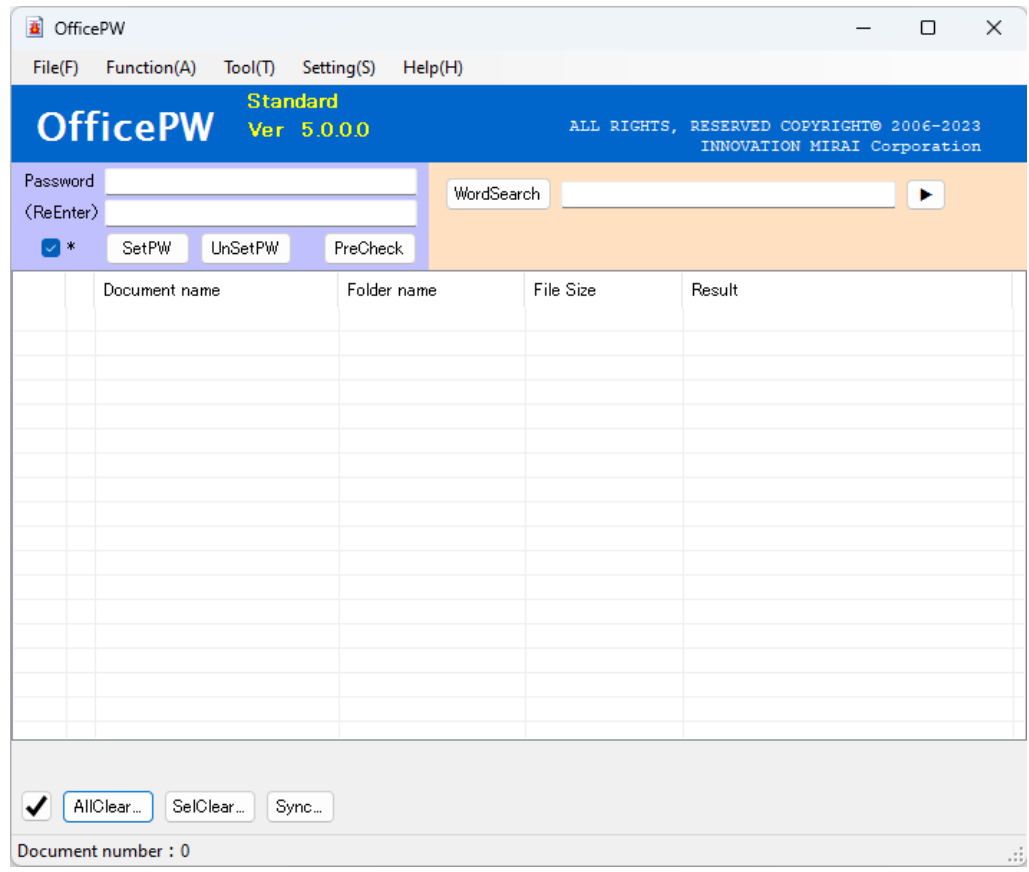

# <App screen upper part>

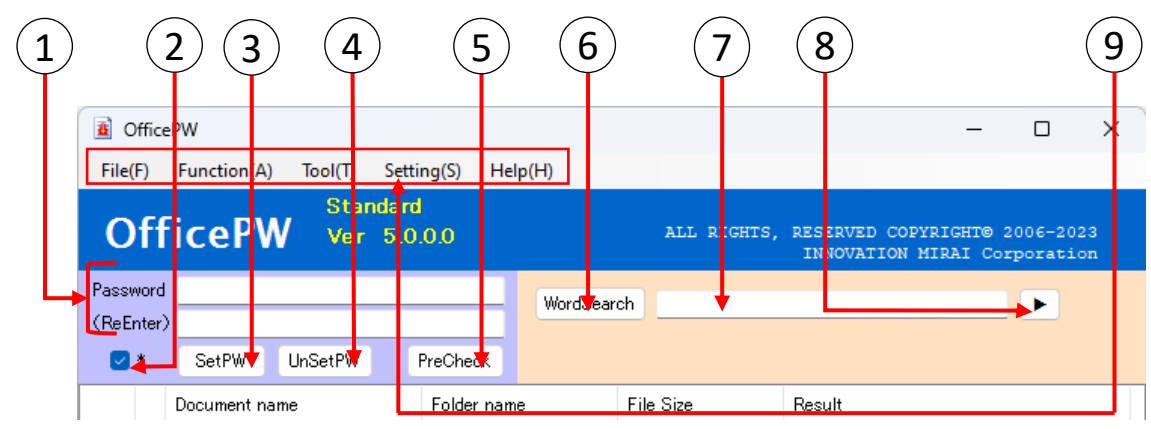

# "Password" And "ReEnter"

1

Input necessary password when doing "SetPassword", "UnSetPassword" , "PreCheck" and "WordSearch". Please note that forget it does not save on PC. **If you forgot it, can not open the documents.**

# "Password display switching check box"

Switches whether or not the character string entered in the password input field is displayed as "\*".

When checked, it is displayed as "\*", and when unchecked, the input character string is displayed. The initial value is checked.

#### "SetPW"

Encryption on typed password.

#### 4 "UnSetPW"

Cancellation of encryption on typed password.

#### 5 "PreCheck"

Checking for registered password to the documents.

## 6 "WordSearch"

Checks if the specified string is included in the document.

And search or Or search is performed depending on the search method of search string.

※And search: Judged as present if **all specified character strings** exist in the document

Or search: Judged as present if **any of the specified character strings** exist in the document

### "Searching Word"

String search inputs in different format by And search and Or search, and search in the document about the character string

I will do it. White space delimiter is judged as And, "|" delimiter is judged as search condition of Or.

#### Example)

And search: abc  $123 \rightarrow$  "abc" "123" Search for documents that contain both strings. Or search: abc | 123  $\rightarrow$  Search for documents that contain either "abc" or "123".

#### "Search condition setting"

Open another window "Search condition setting screen".  $(\rightarrow P.19)$ 

# "Main Menu"

Displays a menu for executing each process. Click each menu item or press 'Alt' + on your keyboard to perform the corresponding action.

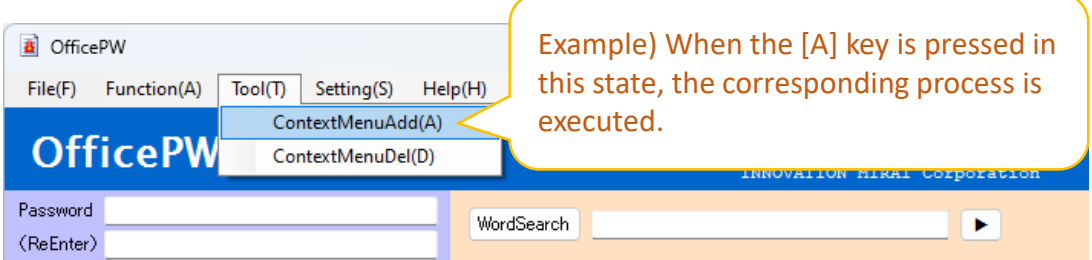

#### <span id="page-7-0"></span>**Menu correspondence table**

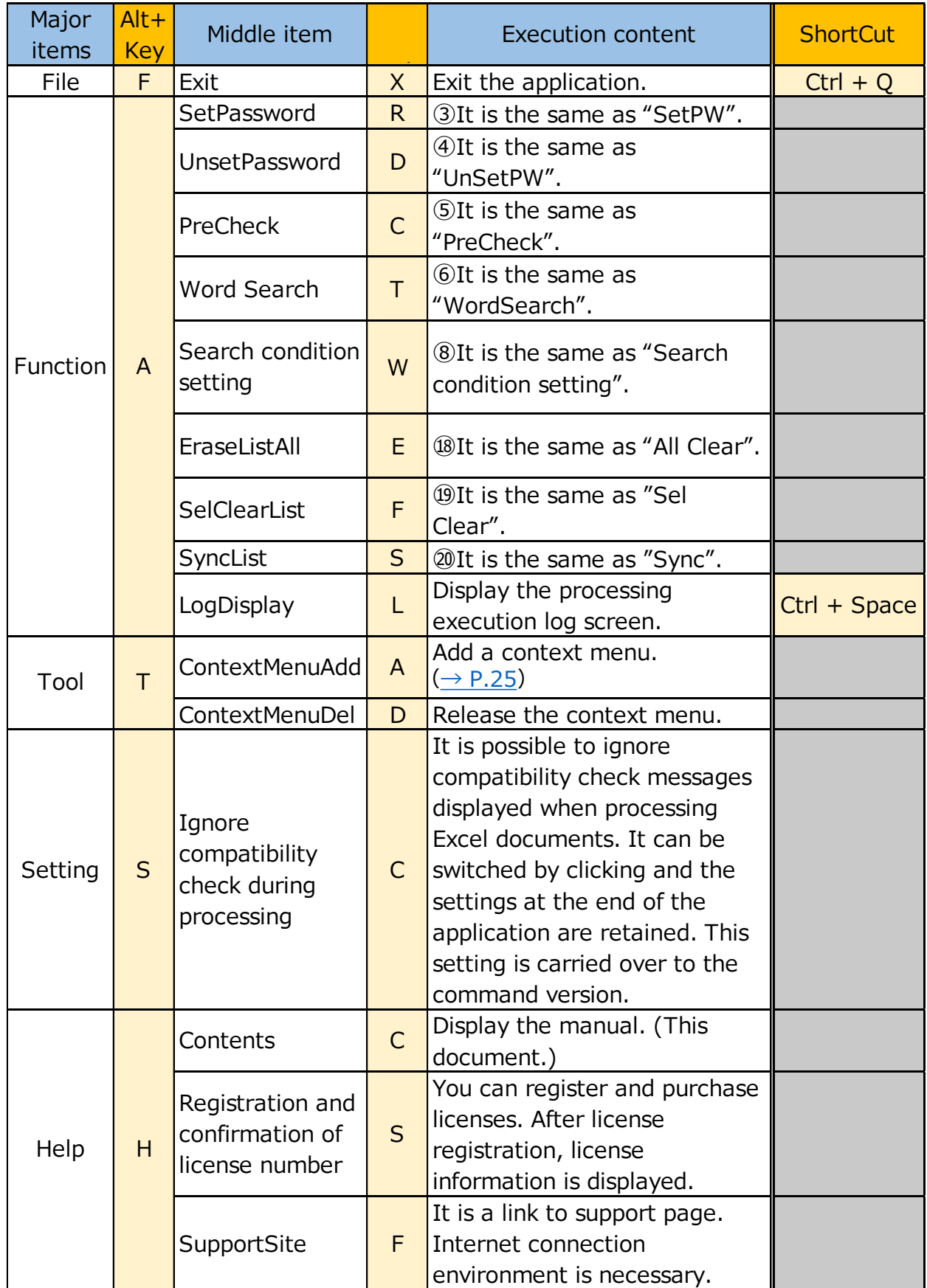

# <span id="page-8-0"></span><Application screen document list>

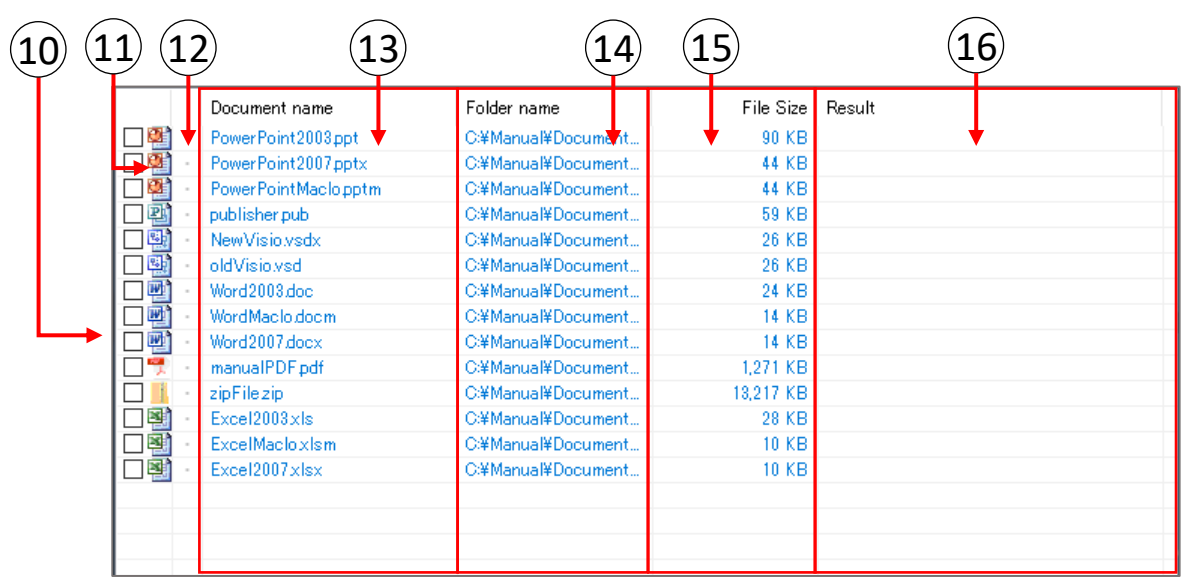

# $(10)$  "Processing target Checkbox"

Choose the files to carry out "SetPassword", "UnSetPassword", "PreCheck", "WordSearch" and "SelClear".

If all files were not checked, handle these processing object.

## $(11)$  "Type of Text Files"

Display icons of showing type of text files.

This software can treat 5 type documents of " Word", " Excel", "PowerPoint", "PDF" and "Zip".

"Visio" and " can add on list but password and Social Security Number of functions not supported.

Processing target extension: doc, docx, docm, xls, xlsx, xlsm, ppt, pptx, pptm, pdf, zip

(View only) : pub, vsd, vsdx

# "Processing result"

Display icons of Processing result of " SetPassword", "UnSetPassword", "PreCheck", "WordSearch". The tabulated below have each icons of processing result.

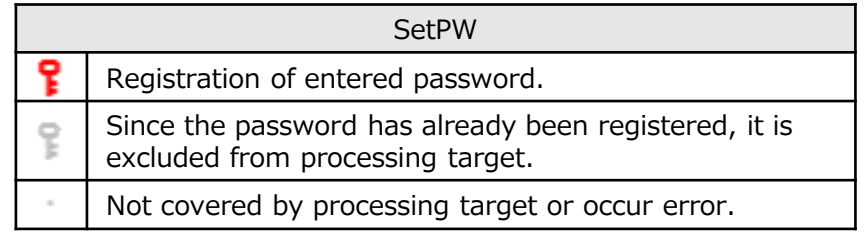

<span id="page-9-0"></span>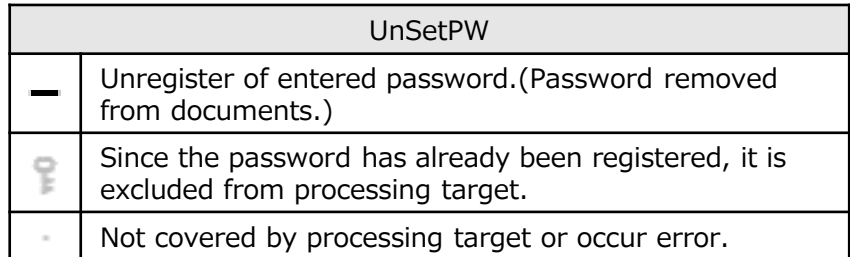

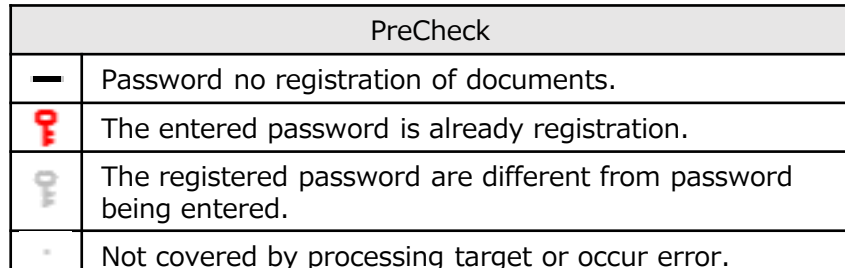

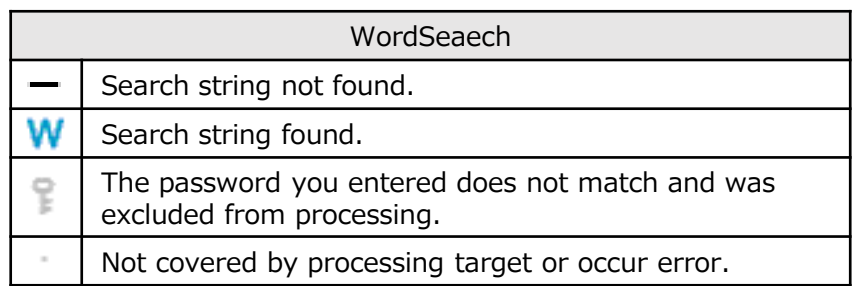

#### 13 "Document"

The document name is displayed. You can open a document by double-clicking or by clicking the Enter key while selecting a document. Also, Can sort by 'clicking' for "document name".

#### "Folder Name"

The folder name where the document is saved is displayed. Also, Can sort by 'clicking' for "Folder name".

#### "File Size"

The size of the document file is Displayed. Also, Can sort by 'clicking' for "File Size".

#### "Result"

The result after executing password registration, password cancellation, pre-check, minor check, and string search is Displayed. Results related to processing failures or errors are displayed in red.

Also, Can sort by 'clicking' for "Result".

<span id="page-10-0"></span>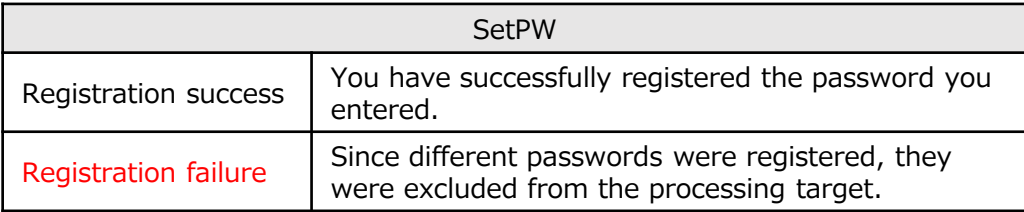

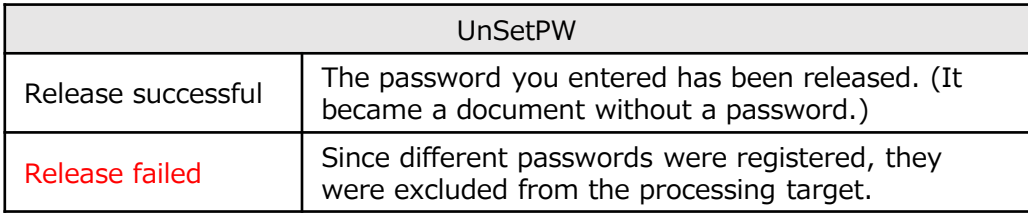

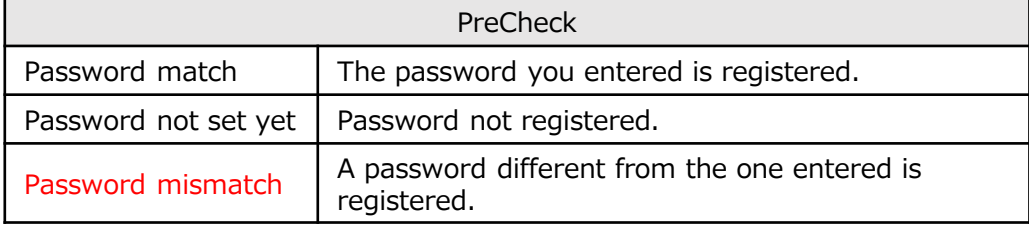

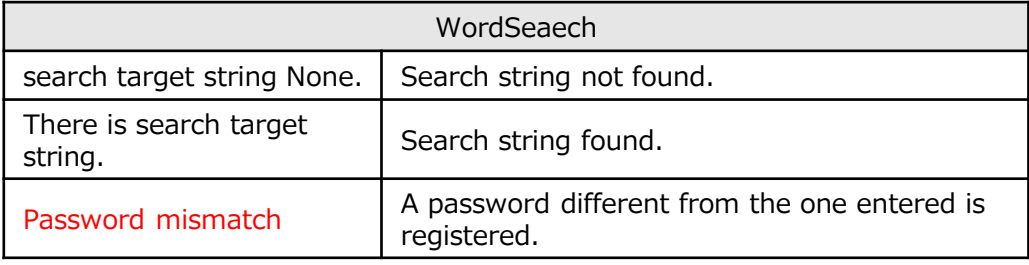

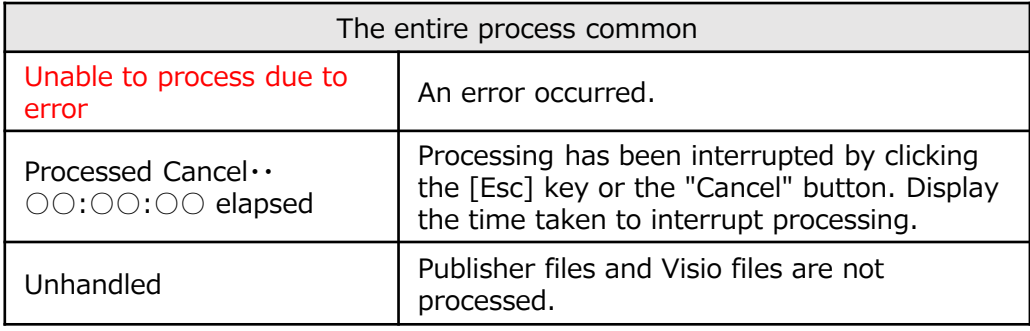

※ You can add a document to the list by dragging and dropping it in the display area of the document list. ※2 The document being processed is automatically scrolled and always displayed on the screen.

# <App screen lower part>

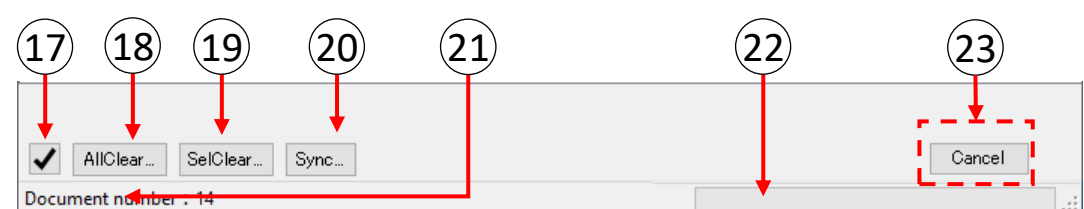

# "Check mark button"

Check the box in documents list or no check the box.

# "All Clear"

Clear all documents from documents list. However documents in itself not deleted.

# "Sel Clear"

Only clear checked documents from documents list However documents in itself not deleted.

# 20) "Sync"

Confirm presence of enrolled files from "documents list", If it delete to not exist files on documents.

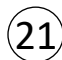

## "Status bar"

Report document number or processing state. If the document name exceeds the width of the application screen, the document name is omitted and displayed. (If it doesn't display well, could you please increase the width of the app screen.)

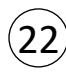

#### "Progress bar"

Display the progress of processing. The progress bar is only displayed while processing the zip file.

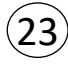

#### "Cancel"

Interrupt each running process.

The cancel button is displayed only when processing is being performed. The 'Esc' key works the same way.

<span id="page-12-0"></span>2. How to use interactive screen

#### **CAUTION**

#### **Be sure to exit MicroSoft Office before using it. Unsaved work may be lost.**

■'Double click' to "OfficePW" shortcut on the desktop, app boot.

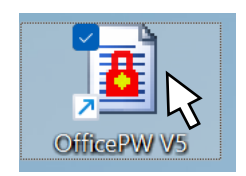

#### 2.1 Register the documents to be processed.

- ① Please Use Explorer to display the desired document (or the folder that contains the document).
- ② While holding down the left mouse button in the selected the objective document, release the left mouse button in "the area of the document list (Red frame range in right app screen image) " of "OfficePW".
- ③ Report to result. (About meaning to icons, refer for "Type of Text Files"  $(\rightarrow P.4@)$ )

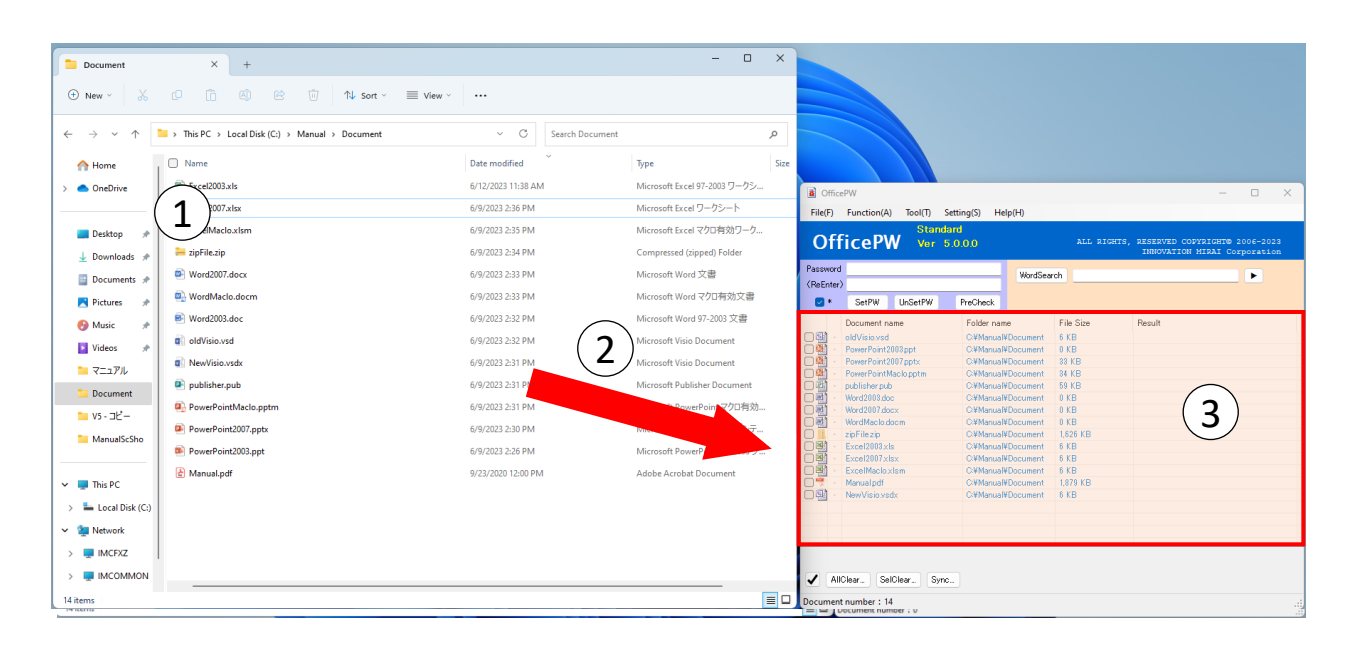

## <span id="page-13-0"></span>**CAUTION**

**・** You can not operate the application screen during processing.

(It is possible to cancel the process, maximize or minimize the screen, stretch, move)

If you want to operate the application screen or you want to exit the software, you need to cancel the process, so please press the [Esc] key on the keyboard or the "Cancel" button displayed during the process.

- $\%$  For details on cancel processing, refer to "Canceled processing" ( $\rightarrow$  P.16) in "How to use interactive screen".
- ・"Adobe Reader" is required for character string search. (Please refer to the appendix for installation method.)

# 2.2 Registration of password

- ① Enter of password to be registered. The characters that can be used as passwords conform to the application of the document.
- ② Enter same password for "ReEnter".
- ③ When registration of password only a part of documents, check the box on documents list. If none unchecked, processing target all documents of registration.
- ④ Click to "SetPW" button.

Click OK on the popup that appears to start the process. Click Cancel to return to the application screen.

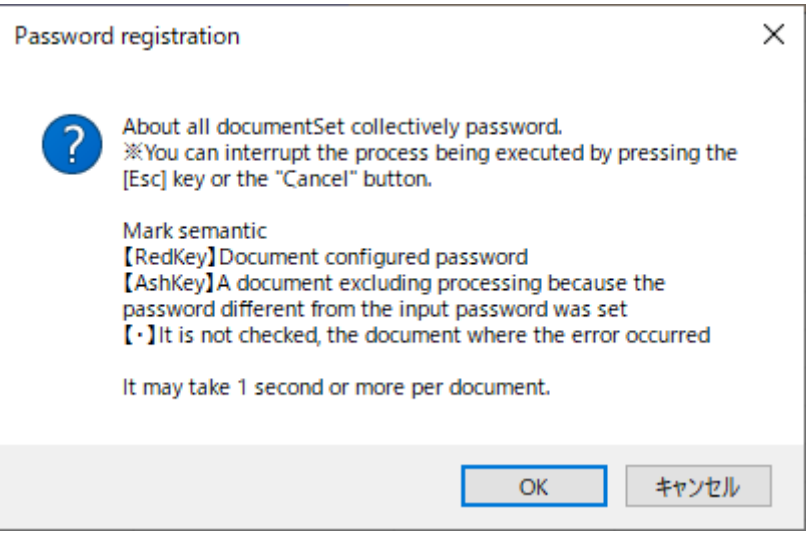

⑤ A popup will appear when the process is complete, so press OK to close. The result is displayed on the app screen.

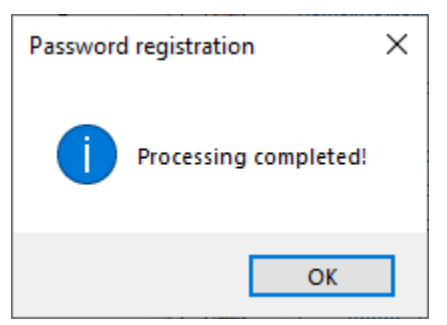

(About meaning to icons, refer for "Processing result"  $(\rightarrow P.4@)$ ) (About the meaning of result column, refer for "Result" ( $\rightarrow$  P.6<sup>(6)</sup>))

<span id="page-14-0"></span>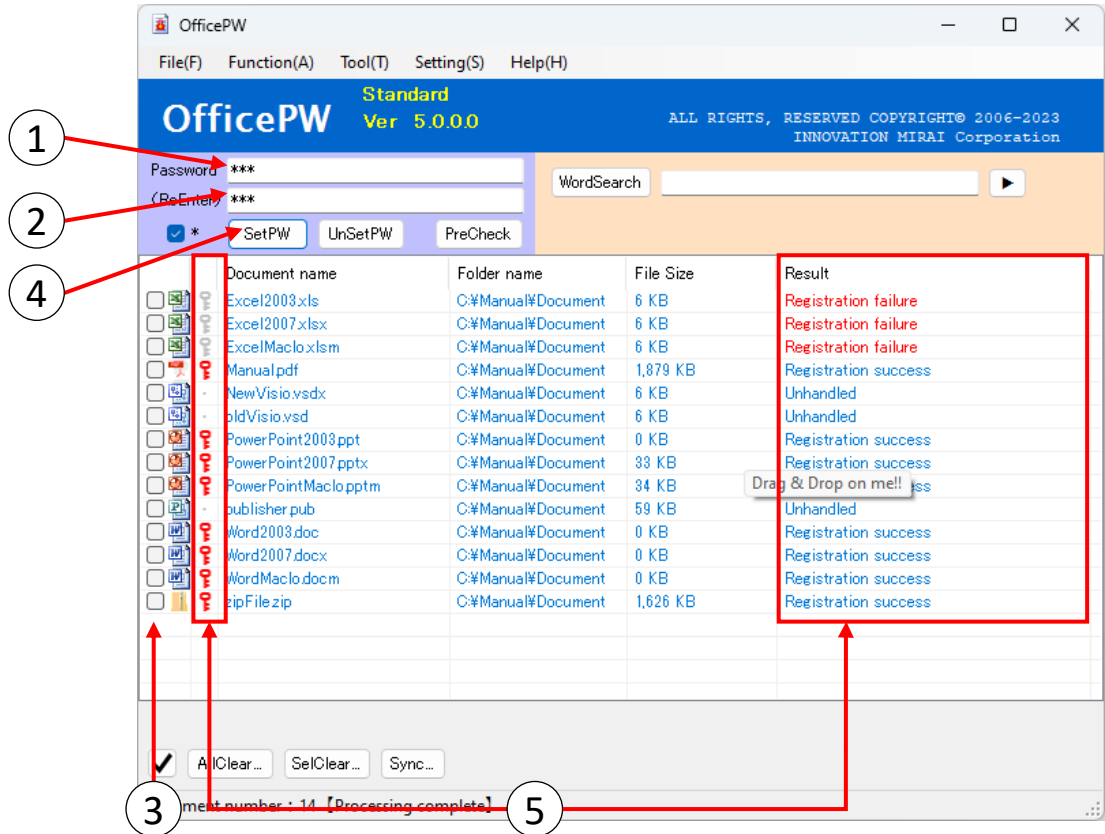

#### 2.3 UnsetPassword

- Input the password registered in the document to be released.
- Enter same the password to "ReEnter".
- When registration of password only a part of documents, check the box on documents list. If none unchecked, processing target all documents of registration.
- Click to "UnSetPW" button. Click OK on the popup that appears to start the process. Click Cancel to return to the application screen.

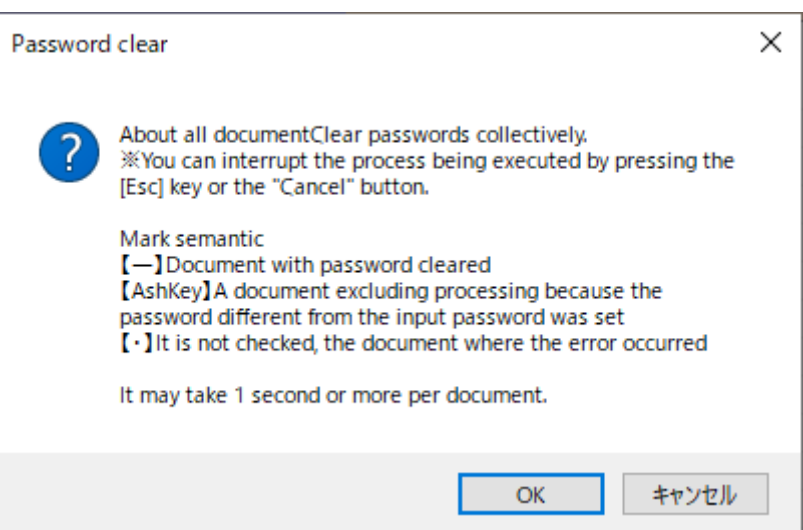

⑤ A popup will appear when the process is complete, so press OK to close. The result is displayed on the app screen.

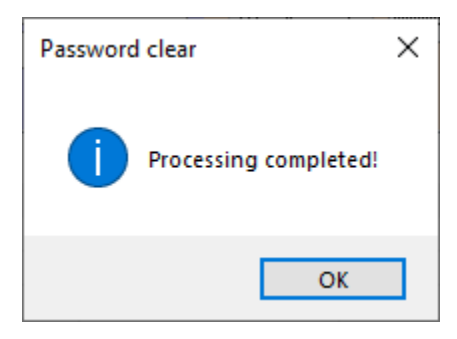

(About meaning to icons, refer for "Processing result"  $(\rightarrow P.5@)$ ) (About the meaning of result column, refer for "Result"  $( \rightarrow P.6 \circledast)$ )

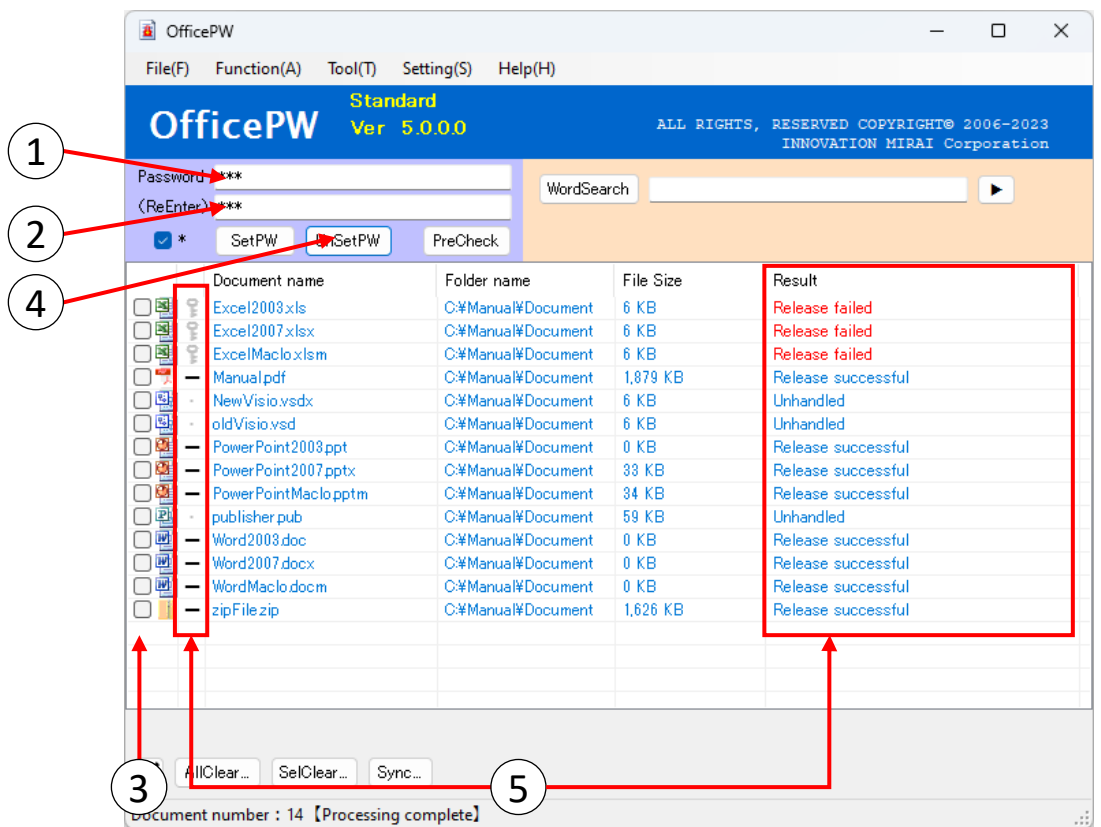

\*If different passwords are set for reading and writing passwords for Office document files (Word/Excel/PowerPoint), only the reading password will be canceled.

#### <span id="page-16-0"></span>2.4 Validate status of password.

※ No update about documents the processing.

- ① First input password, through confirm that you can open the documents with this.
- ② Enter same the password to "ReEnter".
- ③ When registration of password only a part of documents, check the box on documents list. If none unchecked, processing target all documents of registration.
- ④ Click to "PreCheck" button. Click OK on the popup that appears to start the process. Click Cancel to return to the application screen.

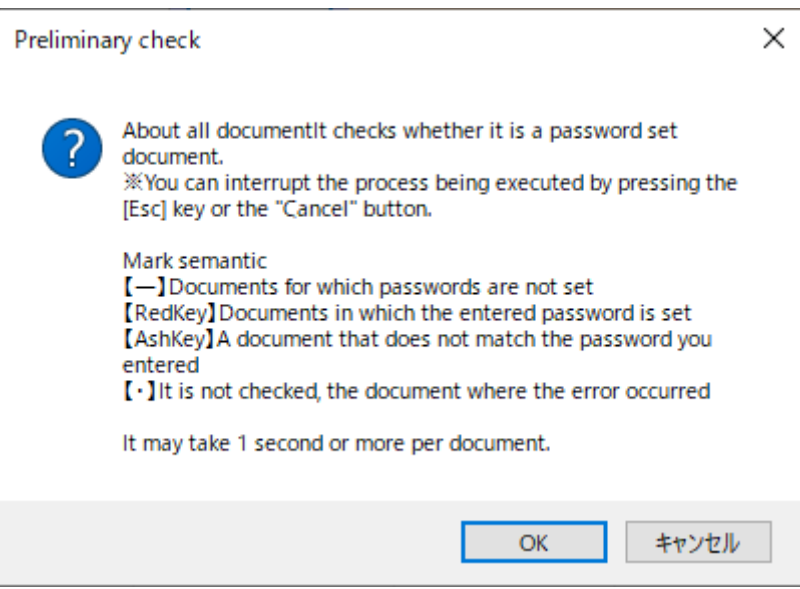

⑤ A popup will appear when the process is complete, so press OK to close. The result is displayed on the app screen.

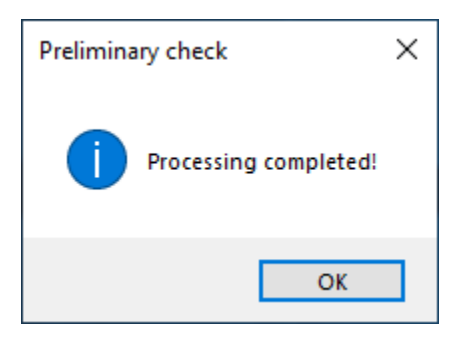

(About meaning to icons, refer for "Processing result"  $(\rightarrow P.5@)$ ) (About the meaning of result column, refer for "Result"  $(\rightarrow P.6@)$ )

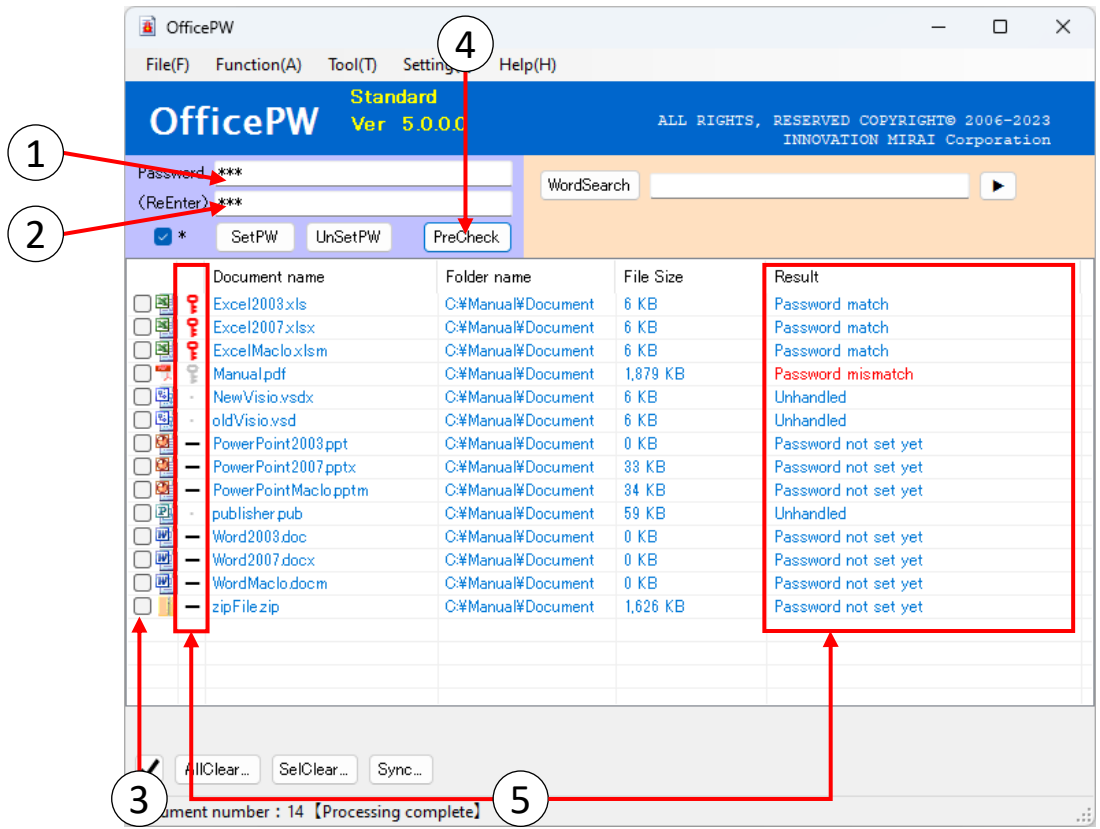

- <span id="page-18-0"></span>2.5 Check whether a designated character string is included ※ No update about documents the processing.
- ① First input password, through confirm that you can open the documents with this.
- ② Enter same the password to "ReEnter".
- ③ When registration of password only a part of documents, check the box on documents list. If none unchecked, processing target all documents of registration.
- ④ Enter the text you want to search for in the search condition text box. And conditions are separated by blanks, and Or conditions are separated by "|". If you want to set the mixed condition of "And" and "Or", separate the And condition with "|".
	- ※ Open the "Search condition setting screen" with the ▶ button. Please use it for setting conditions.  $(\rightarrow P.19)$
	- ※ The more search strings, the slower the search process. Please use after understanding.
- ⑤ Click to "WordSearch" button.

Click OK on the popup that appears to start the process. Click Cancel to return to the application screen.

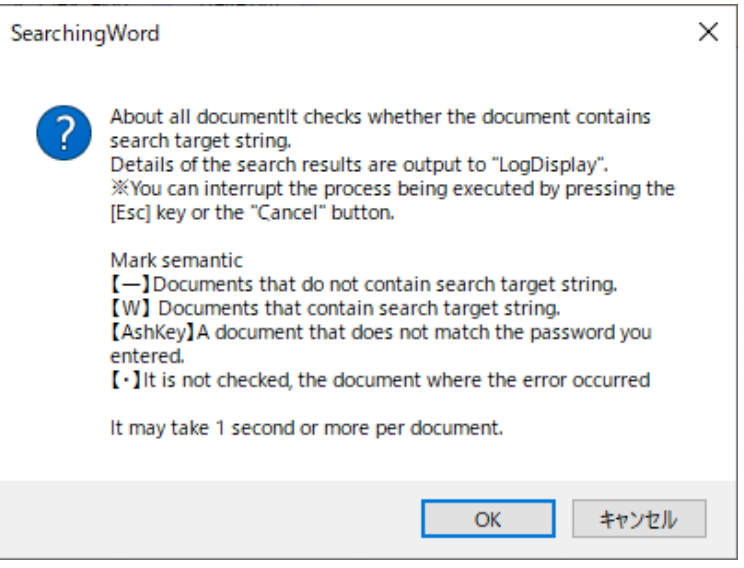

⑥ A popup will appear when the process is complete, so press OK to close. The execution log is displayed after the processing completion popup is displayed. After closing the execution log screen, the result is displayed on the application screen.

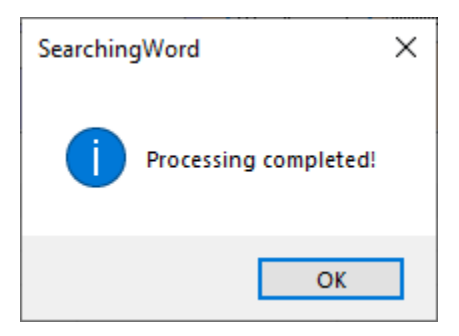

(About meaning to icons, refer for "Processing result" ( $\rightarrow$  P.5<sup>(2)</sup>)) (About the meaning of result column, refer for "Result"  $( \rightarrow P.6@)$ )

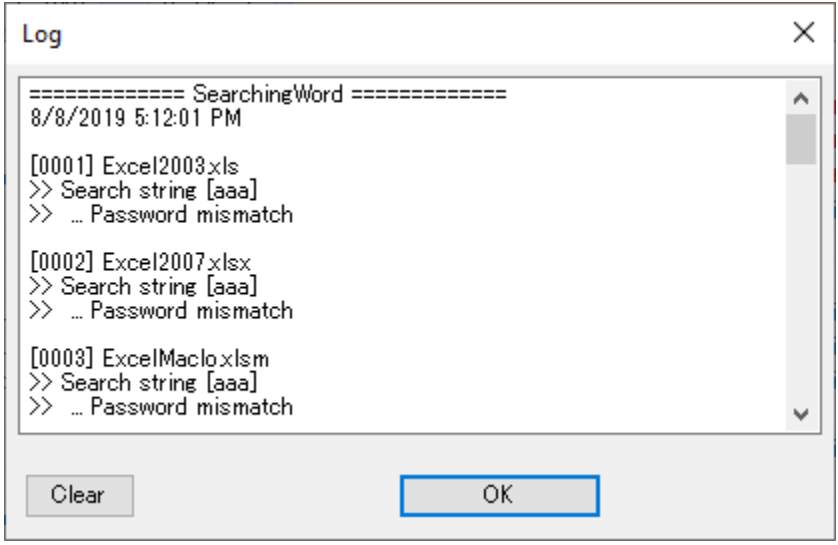

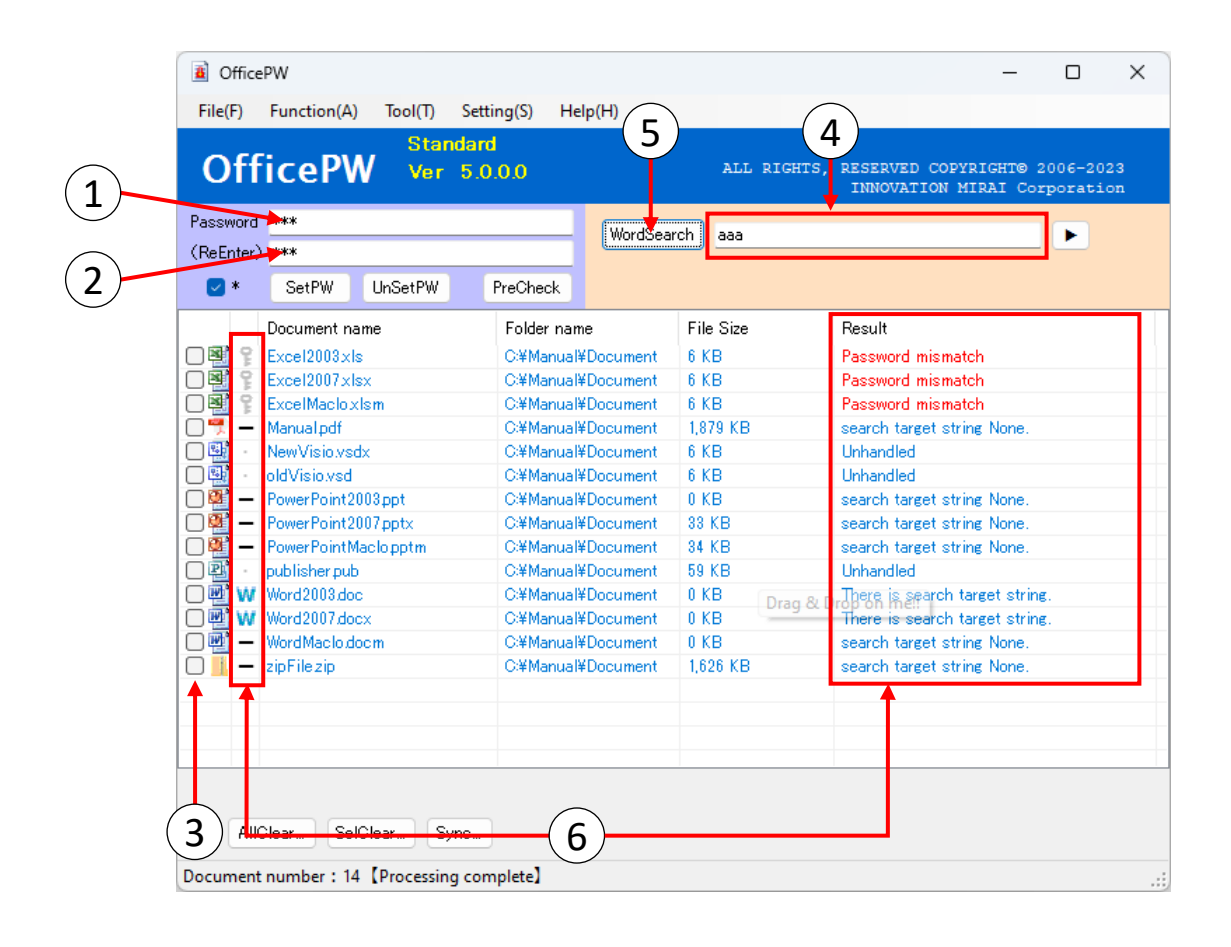

#### **CAUTION It does not guarantee 100% detection.**

### <span id="page-20-0"></span>2.6 Canceled processing

If you want to cancel the running process, click the [Esc] key on the keyboard or the [Cancel] button.

Also, depending on the processing status, it may not be possible to cancel immediately.

① Click the [Esc] key on the keyboard or "Cancel" button.

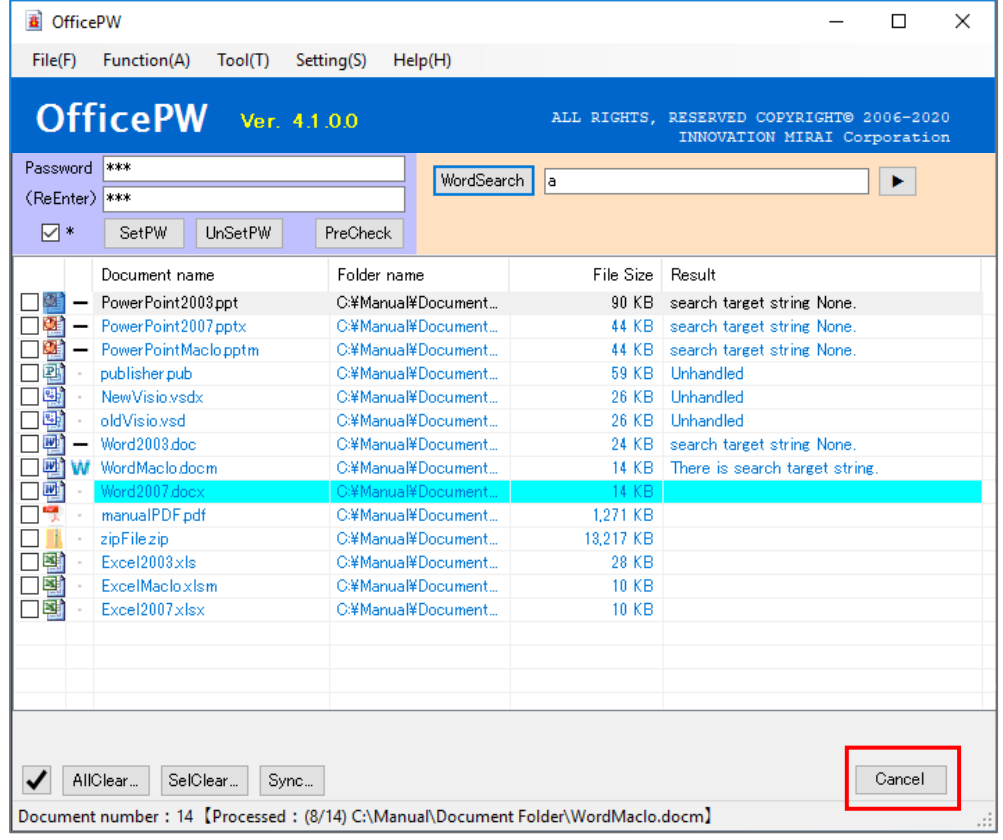

② Processed Cancel popup is displayed.

When you finish processing the document you are processing, confirm whether you want to cancel the entire processing.

If you select "No" in the popup, the cancellation process is canceled.

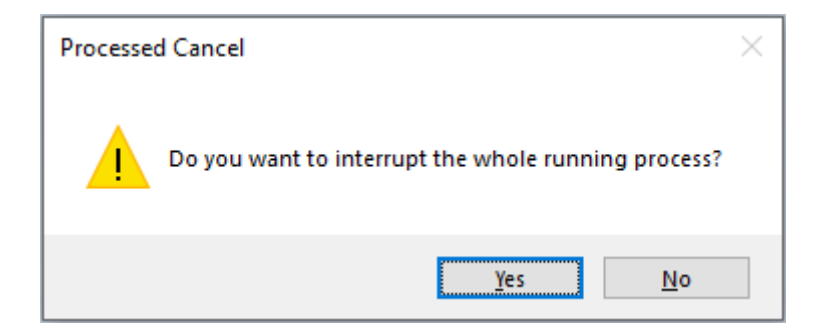

③ If you cancel the process, a popup will appear. Press OK to close. The result is displayed on the app screen. If the canceled process is a string search, the execution log screen is displayed after the process completion popup is displayed. The result is displayed on the app screen. The results are only displayed until the document for which processing has been discontinued.

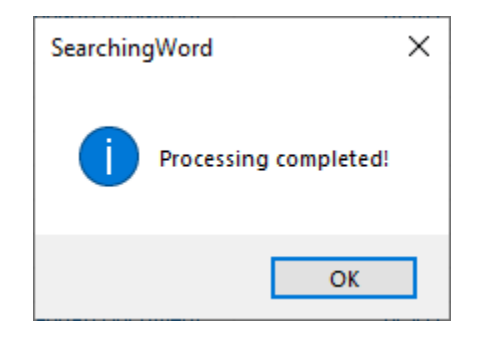

(About meaning to icons, refer for "Processing result"  $(\rightarrow P.4 - 5 \circledD)$ ) (About the meaning of result column, refer for "Result"  $(\rightarrow P.6@)$ )

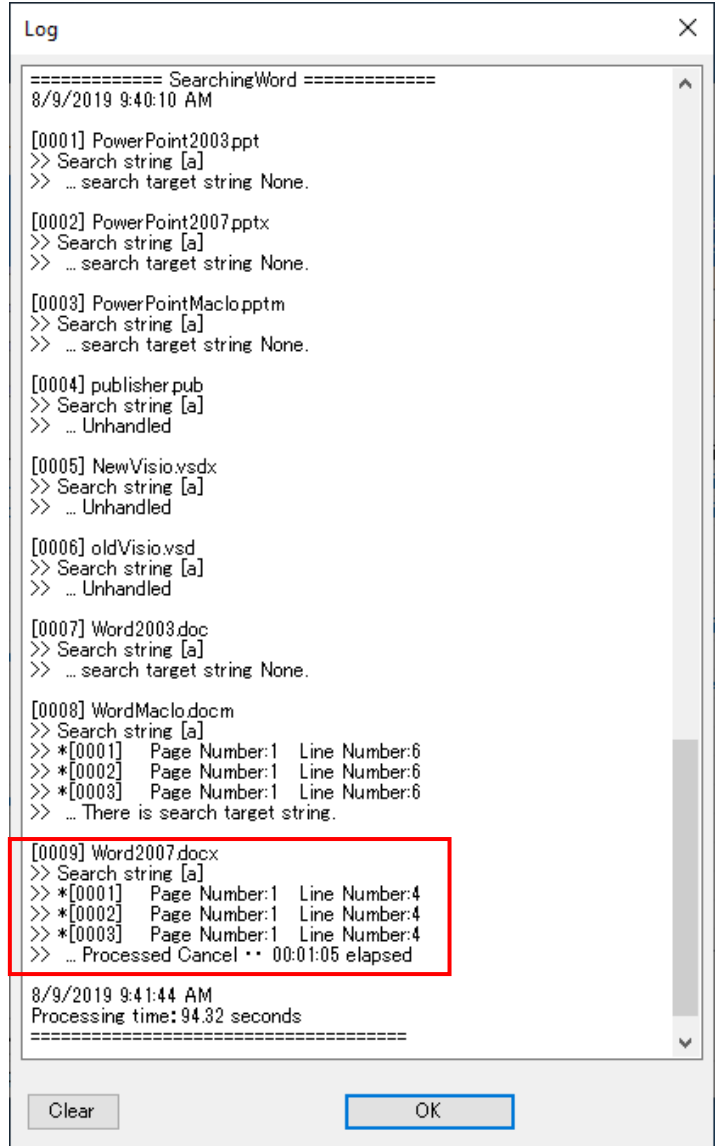

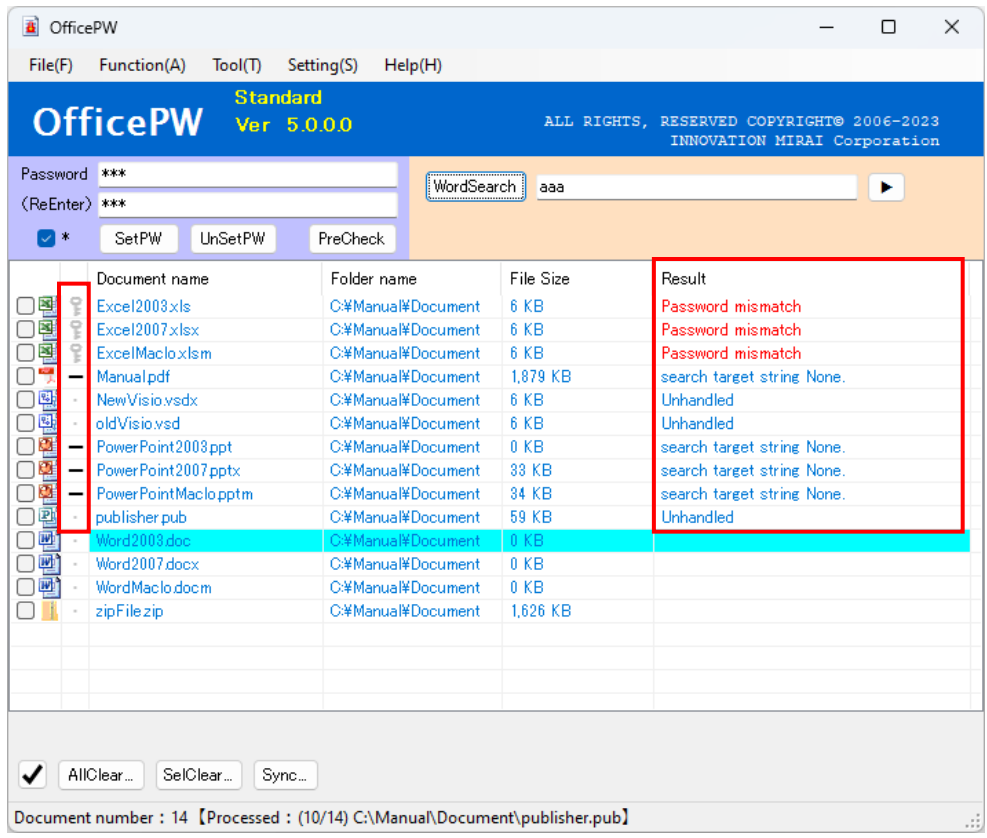

#### **CAUTION**

**Processing is sometimes canceled after processing of the file which I made the cancellation subject since coming near at the timing of cancellation, is completed. Indication "Processed Cancel" as a result of the case, log which corresponds to processing of "Registration success" etc. is indicated.**

**In some cases, please check the document yourself after discontinuation.**

# <span id="page-23-0"></span>2.7 About "Search condition setting"

The "Search condition setting screen" is an input detail screen for searching character strings.

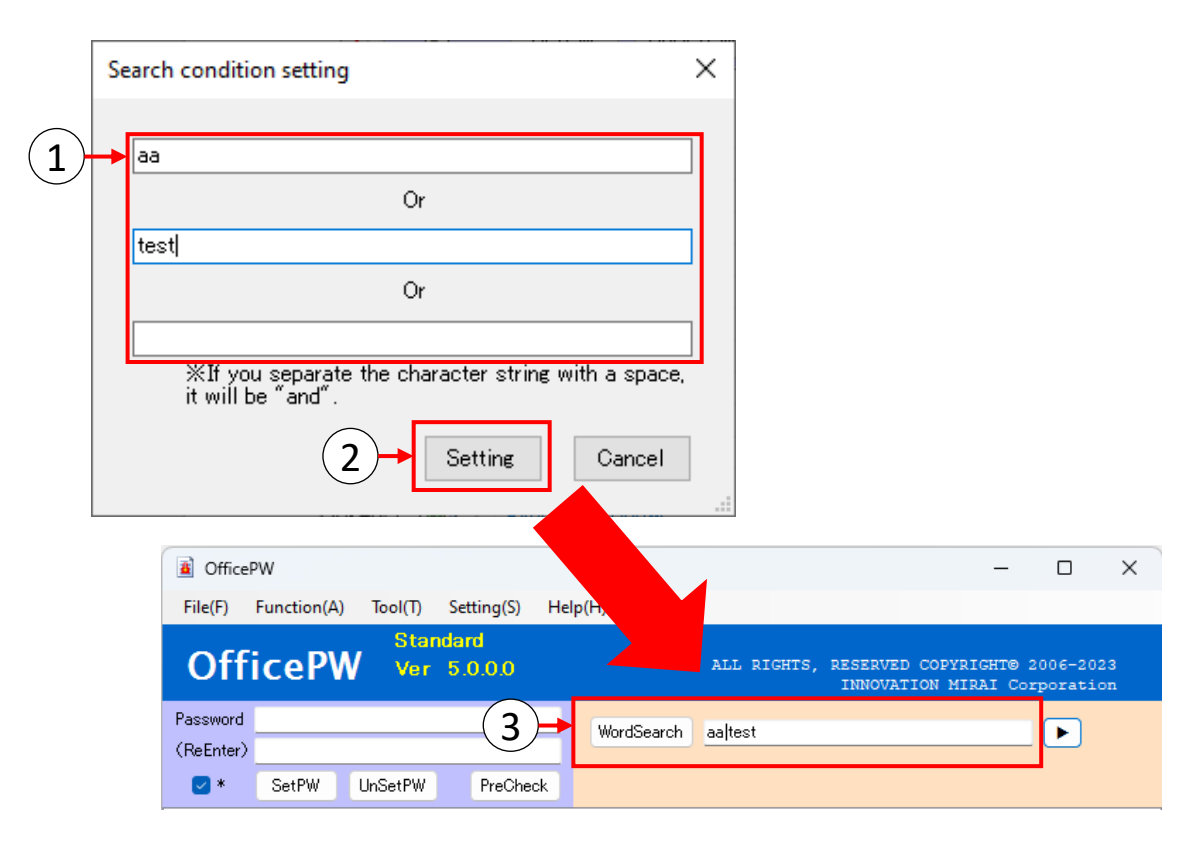

- ① Enter the text you want to search in the text box according to the search criteria.
- ② When the setting button is clicked, the "Search condition setting screen" is closed, and the search text created in the search format is transferred to the search condition text box of the application screen.
- ③ If there is no problem with the search string, please search by clicking the "WordSearch" button on the application screen. The following page is an example of using the string search setting screen.

There are three condition text boxes on the setting screen. This condition text box can be set as the Or condition, and when using this screen, you can set up to 3 Or conditions. In the condition text box, it is an And condition if you separate the strings by a space.

Example 1) When I'd like to search by 3 Or conditions.

: Documents that contain at least one of "test", "abc", or "PASS" will be detected.

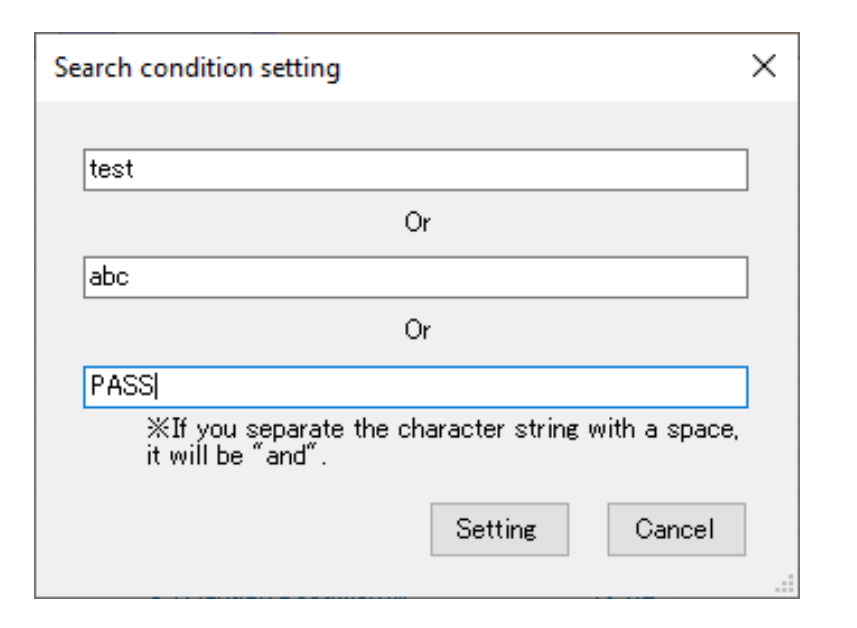

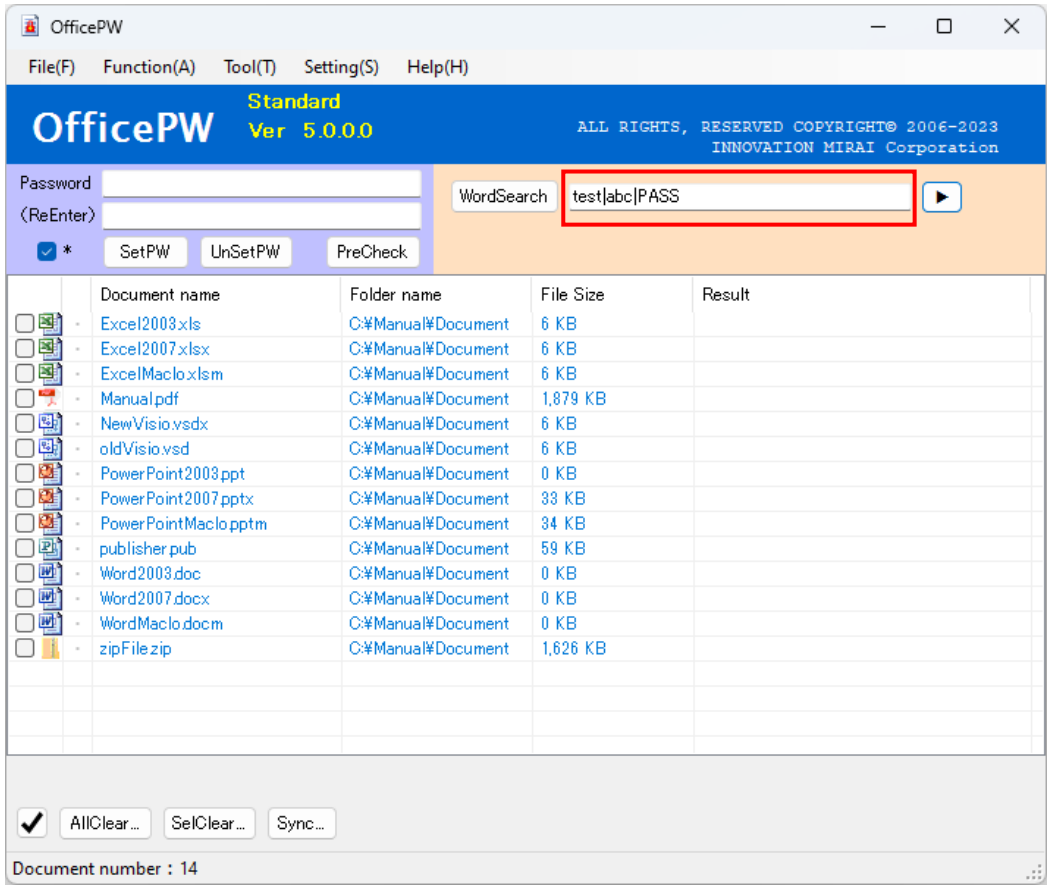

Example 2) When I'd like to search by 3 And conditions.

: A document including all "test" "abc" "PASS" is made the detection target.

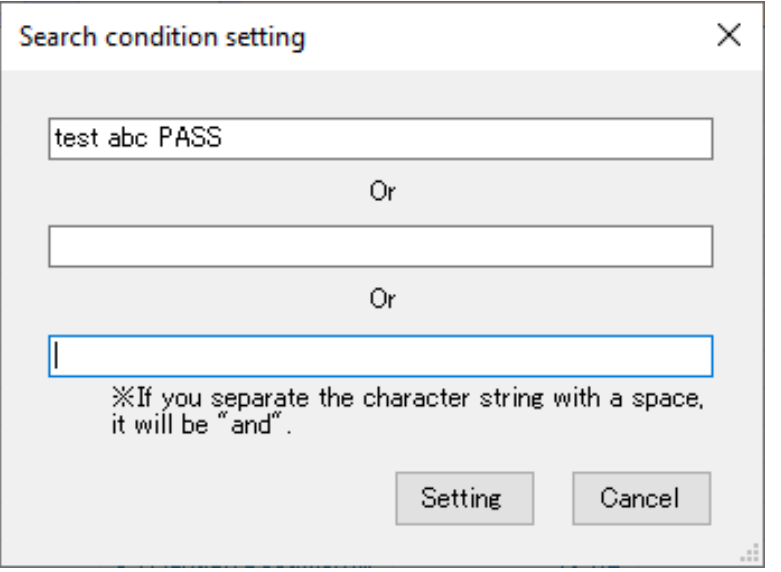

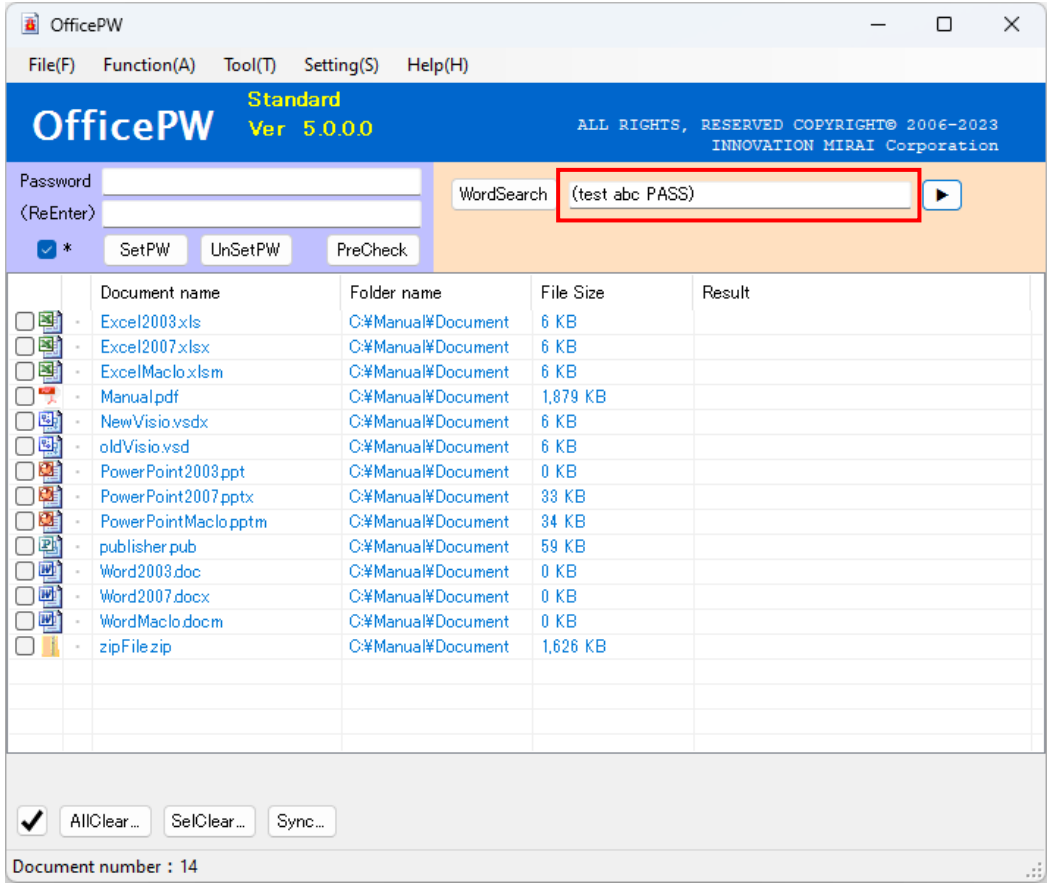

Example 3) When I'd like to search by the mix condition of "And" and "Or". : Documents that contain at least one of "test abc", or "PASS" will be detected.

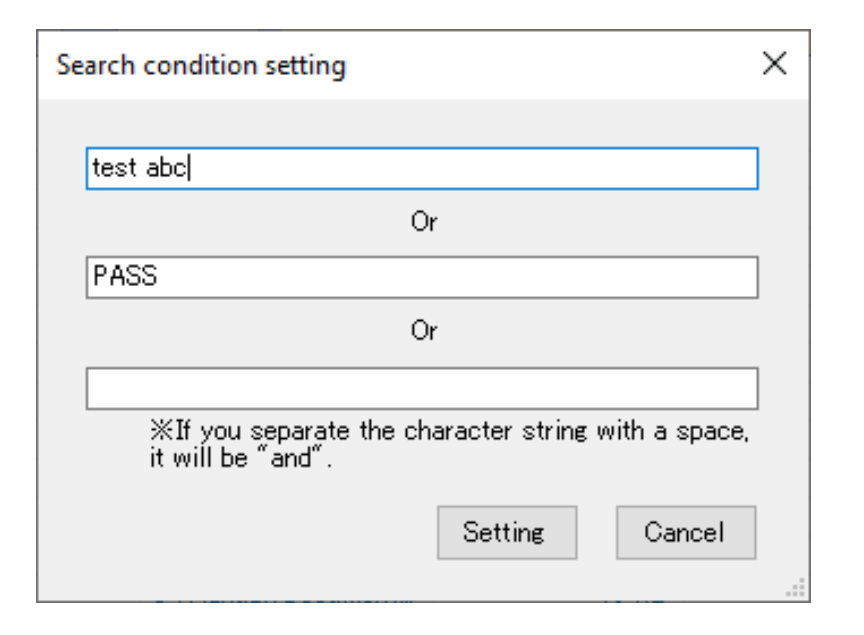

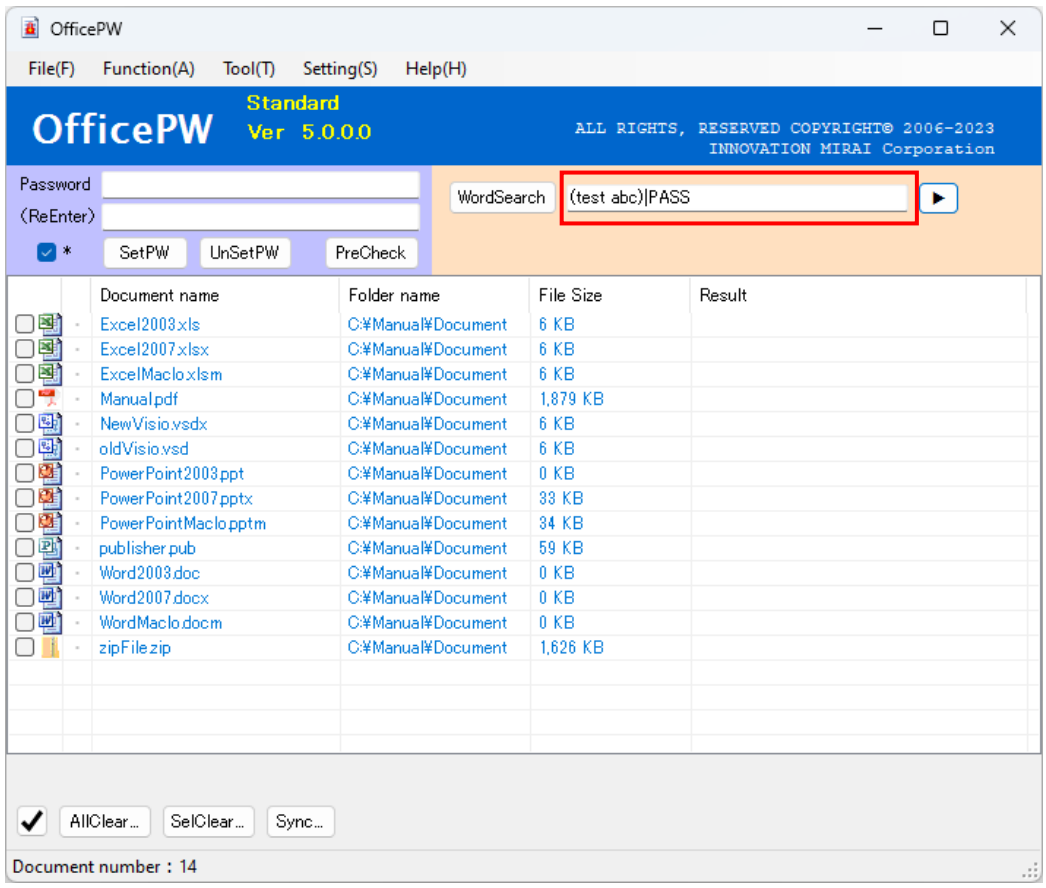

#### <span id="page-27-0"></span>2.8 View of execution log screen

When you execute "SetPassword", "UnsetPassword", "PreCheck", and "WordSearch", execution results of each process are output in the log.

For the execution log display, refer to the "Main Menu" menu correspondence table  $(\rightarrow P.3)$ . The application screen can not be operated while the execution log is displayed.

Also, when the string search is completed, the execution log is automatically opened.

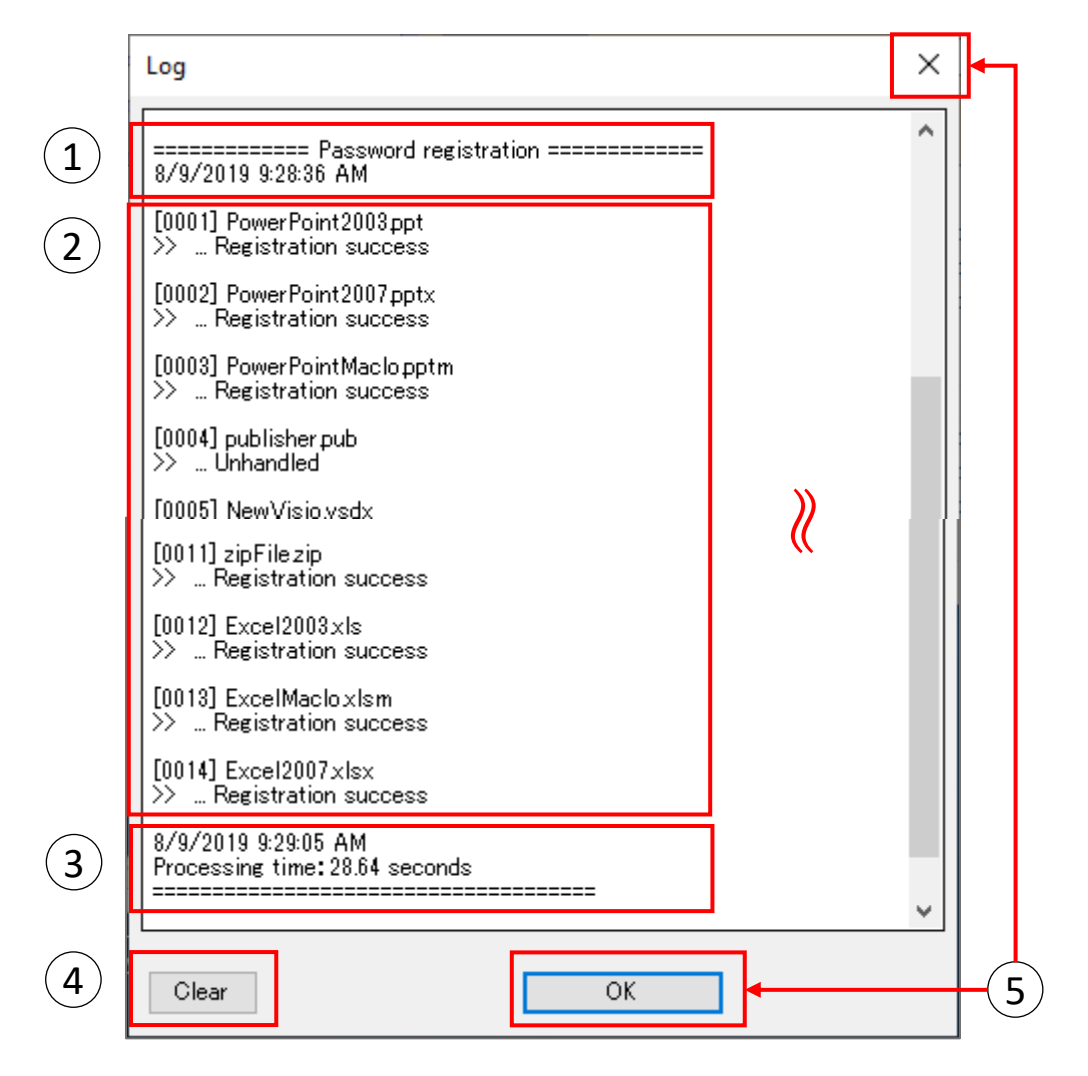

- ① Display processing content and processing start time.
- ② Display the processing results of the processing target file in order. [000○] : File processing order ○○.xlsm etc : Processing file name >> … Registration success etc : Processing result
- ③ Displays the processing end time and the processing time.
- ④ You can clear all listed logs by clicking the "Clear" button.
- ⑤ The execution log screen is closed by clicking the "OK" button or the " $\times$ " in the upper right of the screen.

\*View of execution log screen (string search)

The execution log for string search differs depending on the file type. In case of search for zip file, the search result for all target files in zip file is output.

In addition, the description about where the character string was detected differs depending on the search target file.

- Word: page number, line number
- Excel: sheet name, cell
- PowerPoint: slide number, object
- PDF : number of lines, number of characters (do not display page numbers for PDF)

Example) In case of Or search

[0001] WordMaclo.docm >> Search string [aaa] >> \*[0001] Page Number:1 Line Number:6  $\gg$  Search string [test] >> \*[0001] Page Number:1 Line Number:18  $\gg$  ... There is search target string.

Example) In case of And search

[0001] WordMaclo.docm >> Search string [aaa test] >> [aaa]  $\gg$  \*[0001] Page Number:1 Line Number:6 >> [test] >> \*[0001] Page Number:1 Line Number:18  $\gg$  ... There is search target string.

If all the conditions enclosed as a search string are detected, it is judged as "There is search target string.".

※Execution logs are stored in the following folder. There is no automatic deletion function.

C:¥Users¥(user)¥AppData¥Local¥InnovationMirai¥OfficePW5¥Log

# <span id="page-29-0"></span>3.How to use context menu

When need quickly registration the password for specific office document, or release for specific office documents, displayed by right click of mouse for context menu can useful.

In this page explain about how to use context menu.

 $\mathcal X$  For details on cancel processing, refer to "Canceled processing" ( $\rightarrow$  P.32) in "How to use context menu".

3.1 Prepare for use context menu.

(has add that to App Immediately after install.)

- ① Startup "OfficePW".
- ② Click to "ContextMenuAdd" from "Tool" on menu bar.
- ③ If reported "user account control screen", click to 'Yes'.
- ④ Context menu addition is done.

※Not display context menu select "ContextMenuDel".

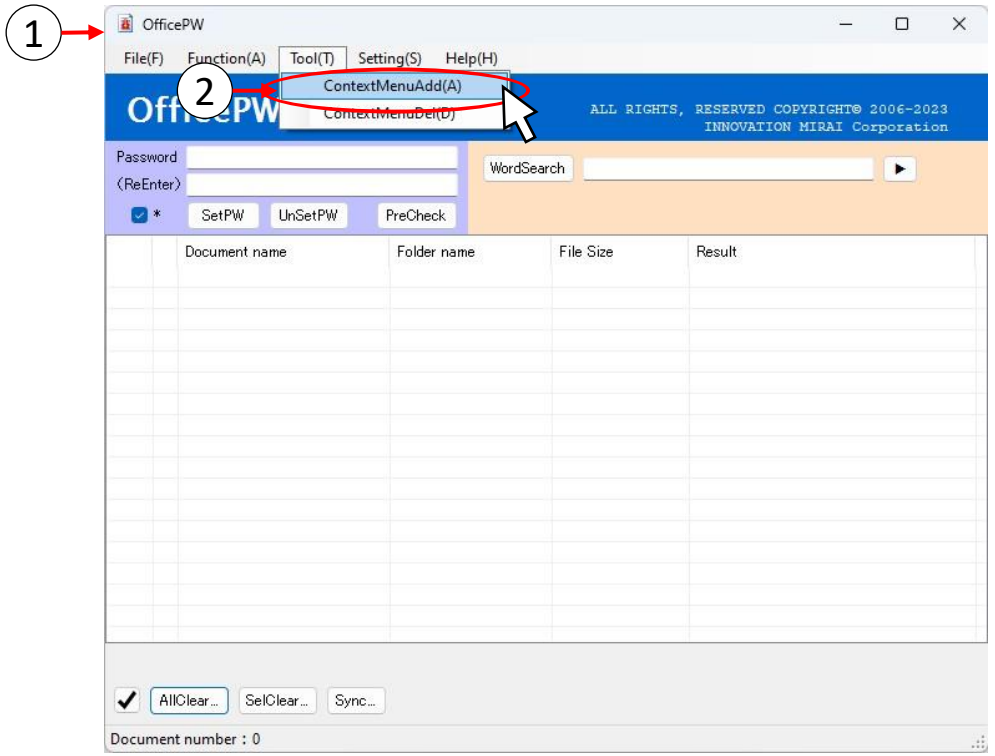

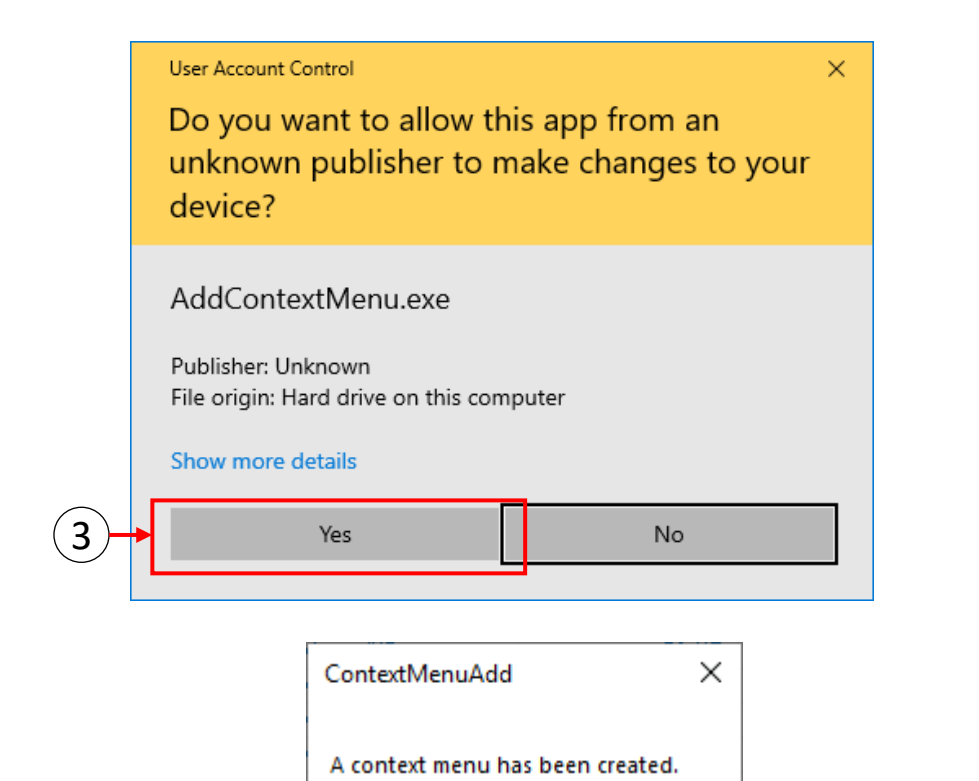

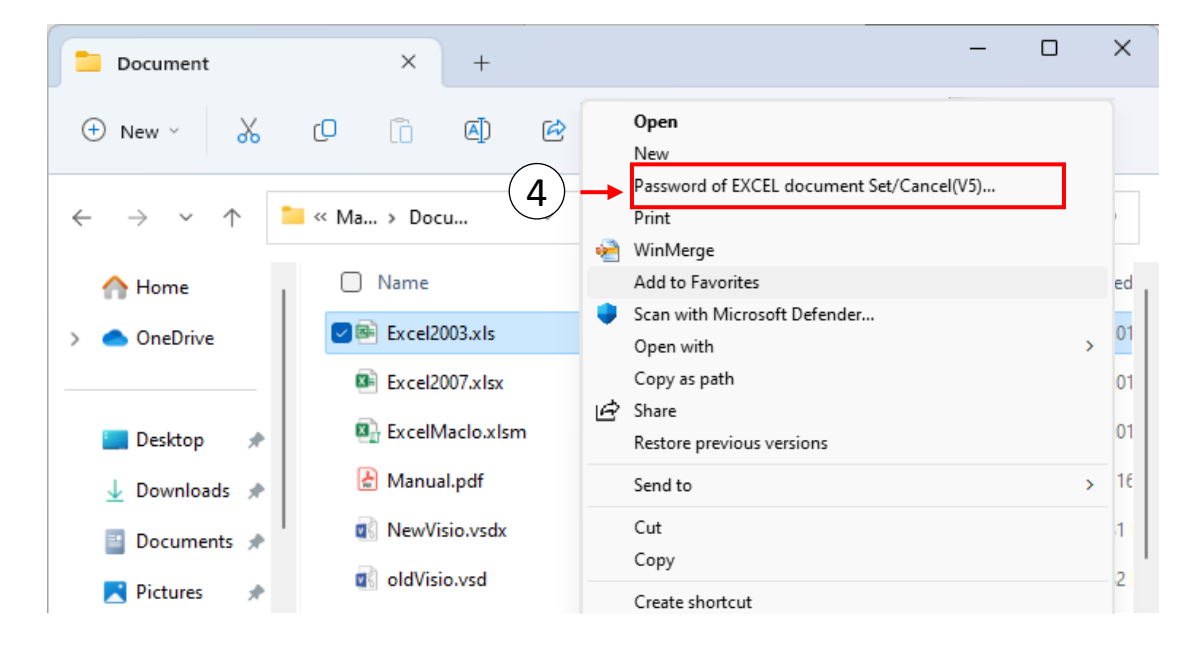

OK

## **CAUTION**

Possibility not work normally if changed association setting of files while 'context menu' added state.

Highly recommend to be "context menu deleted" ahead when to be changed association setting of files.

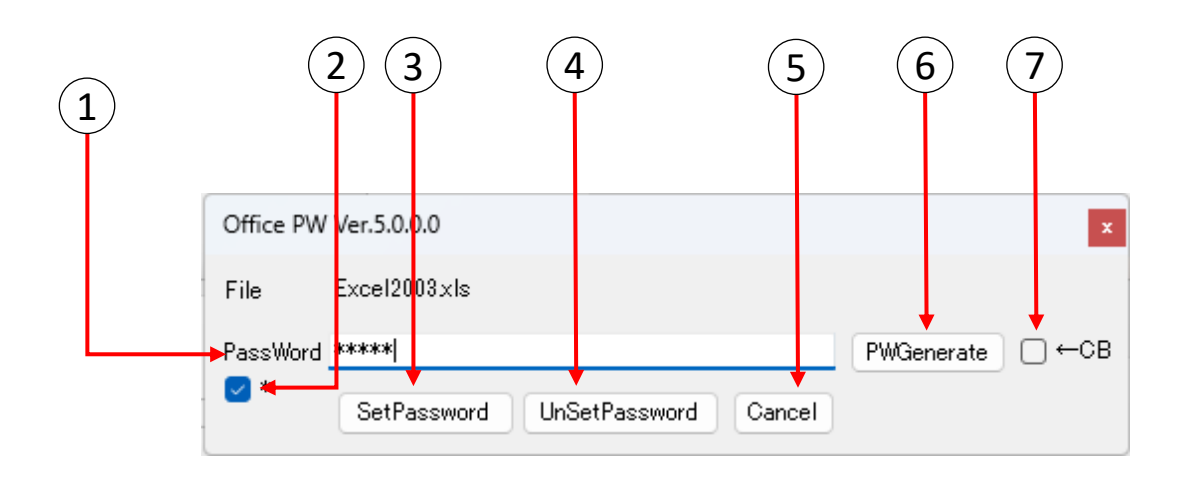

#### 【PassWord】  $\vert 1 \rangle$

Input necessary password when doing "SetPassword", "UnSetPassword" . Please note that forget it does not save on PC. **If you forgot it, can not open the documents.**

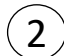

# $(2)$  【 Password display switching check box 】

Switches whether or not the character string entered in the password input field is displayed as "\*".

When checked, it is displayed as "\*", and when unchecked, the input character string is displayed. The initial value is checked.

# 3 [SetPW]

Encryption on typed password.

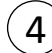

## 4) 【UnsetPW】

Cancellation of encryption on typed password.

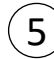

#### 5 【Cancel】

Cancels the current process.

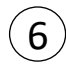

#### [6] 【PW Generate 】

Automatically generate a password randomly. The generated password will be displayed in the input field.

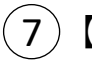

## $7)$  [CB]

If you generate a password with this checked, you can copy it to the clipboard. By copying it to the clipboard, you can paste the clipboard password into emails or other files.

## <span id="page-32-0"></span>3.2 Use context menu (file version)

(1) Open the folder where the sentences are saved in Explorer.

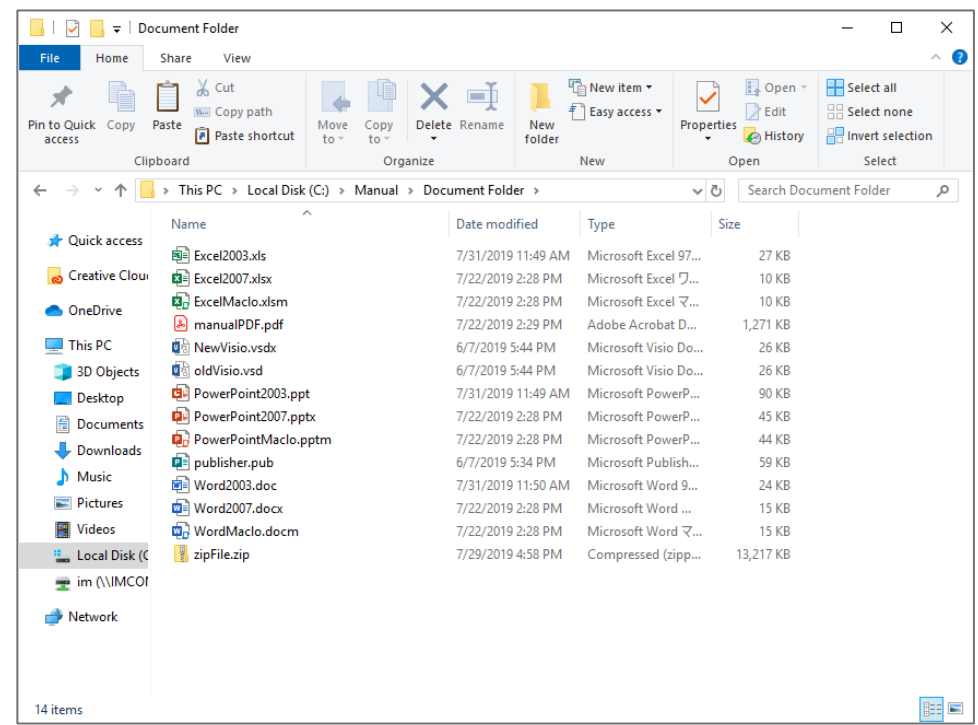

(2) Where right click on the document want to process, Click to "password of xx document Set / Cancel".

(Lower figure an example when right click to the excel document.)

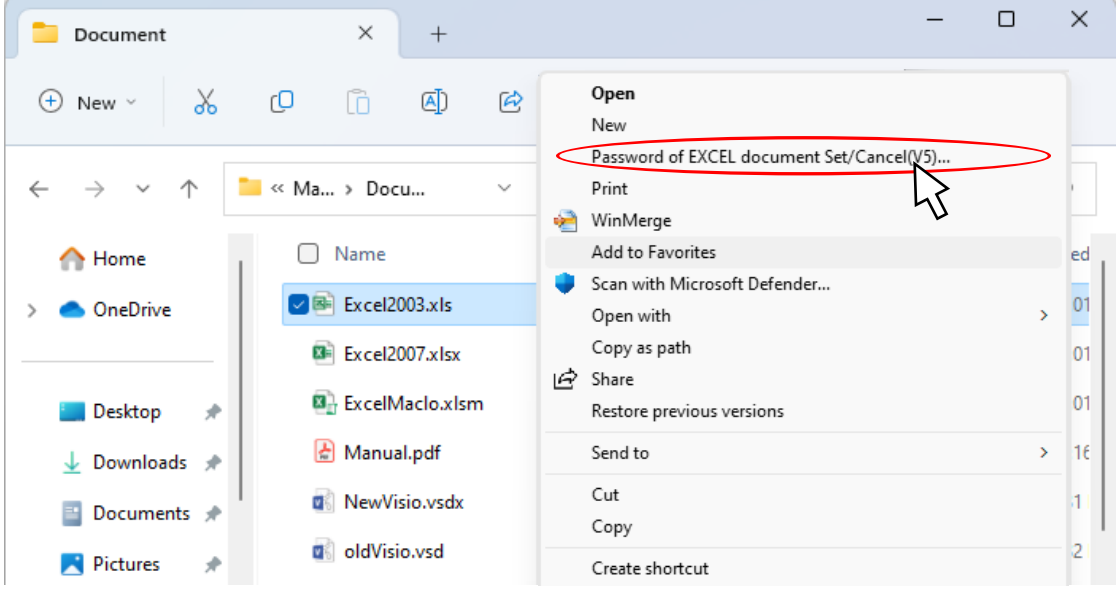

\* The correspondence of the context menu is as follows.

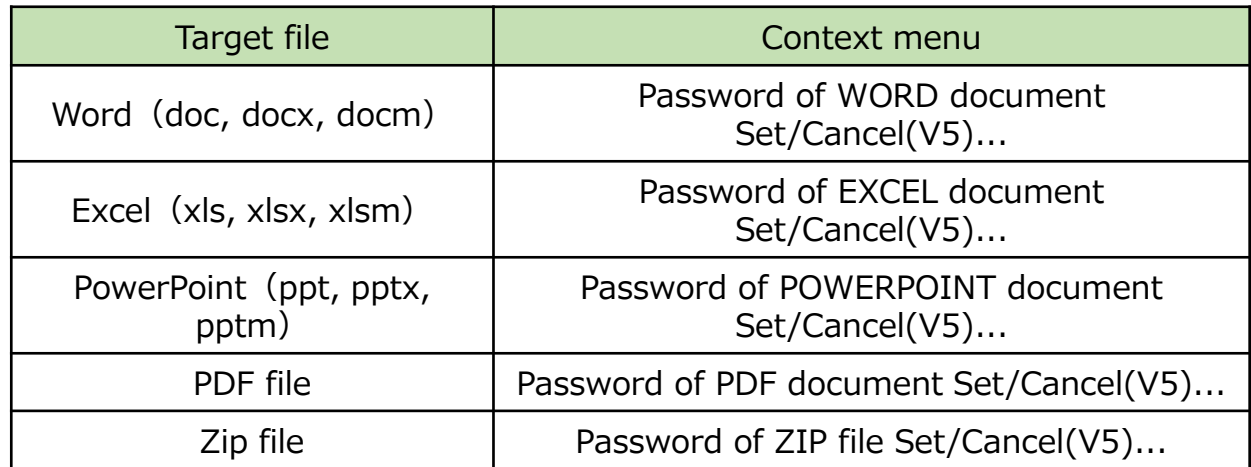

(3) The following window will be shown and the selected document name will be displayed. If want to register the password, set the password in the document, or release the password, input the registered password in the document.

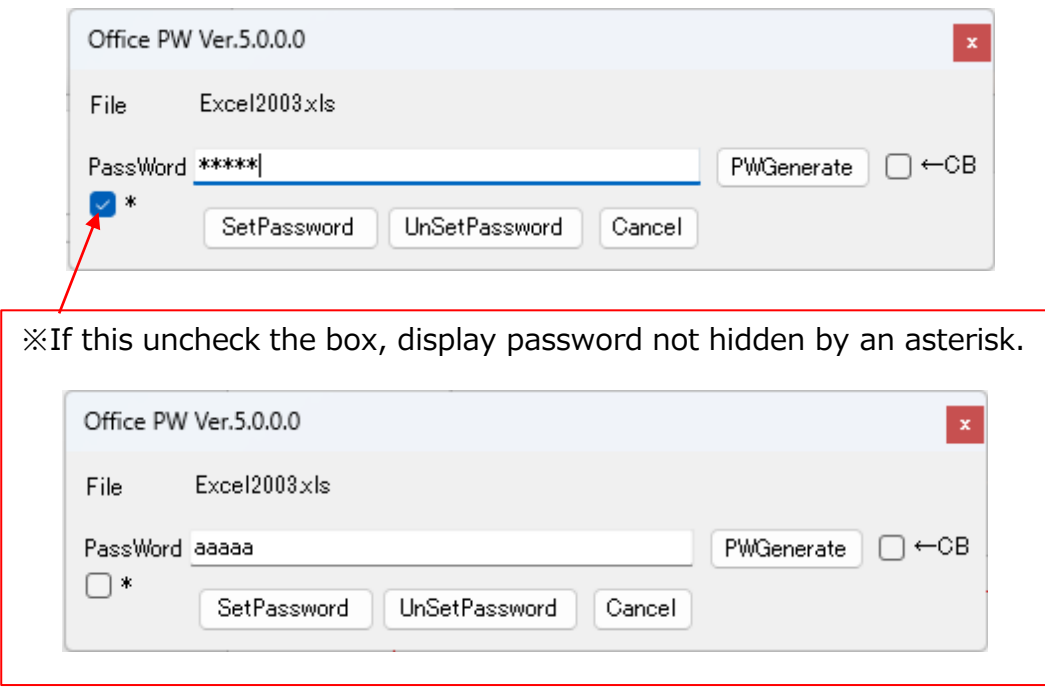

※Click the "PW Generate" button to automatically generate a password. It is not possible to copy text from the password text box with "\*" notation, so if you want to copy the generated password to the clipboard, please generate a password with the "←CB" checkbox checked.If you click the "SetPassword" button after the password is automatically generated, the process of (4) will be skipped. If you change the contents of the generated password text box, reconfirm the password as usual.

#### <example>

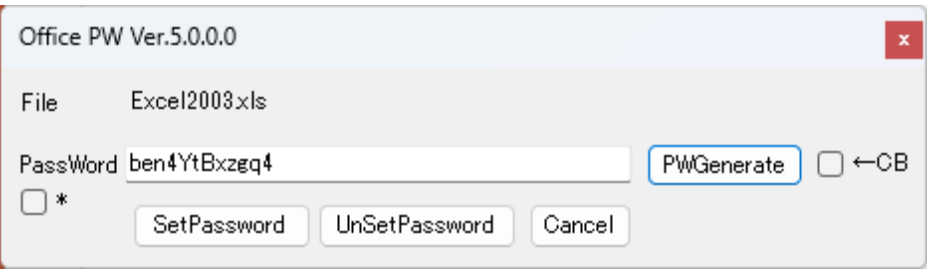

(4) To register the password, click to "SetPassword" button. For confirmation , re enter the password and click the "Set Password" button.

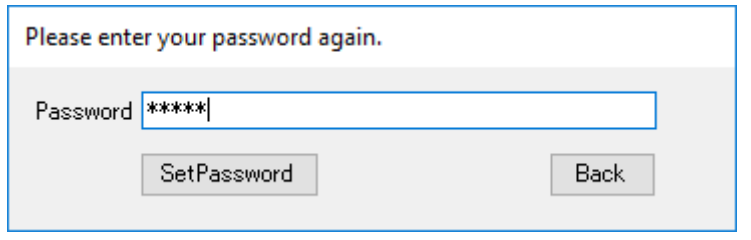

(5) The progress screen is displayed and the results are displayed.

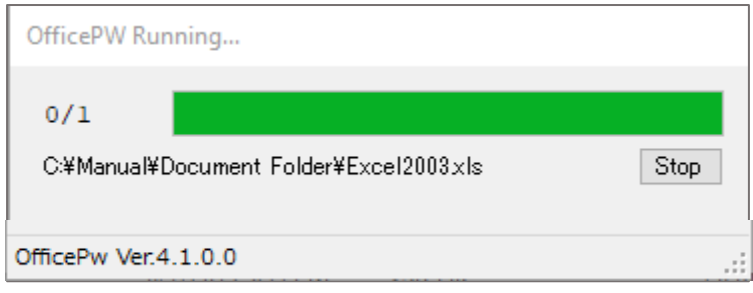

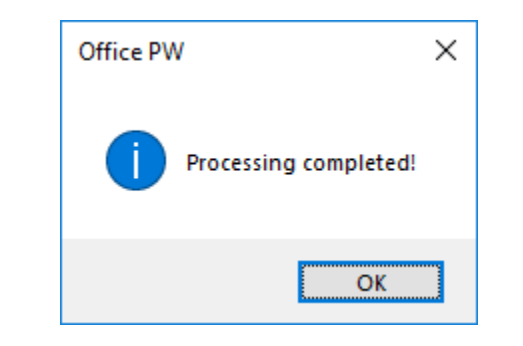

(6) To release the password, click the "UnsetPassword" button. Not display the password reconfirmation display when release the password.

# <span id="page-35-0"></span>3.3 Use context menu (folder version)

Multiple documents and different type of documents (Word, Excel, PowerPoint, PDF and zip), when registering or cancelling passwords collectively, operate on folders.

(1) Right click on the multiple document saved by Explorer and Click to "password of Office document Set / Cancel".

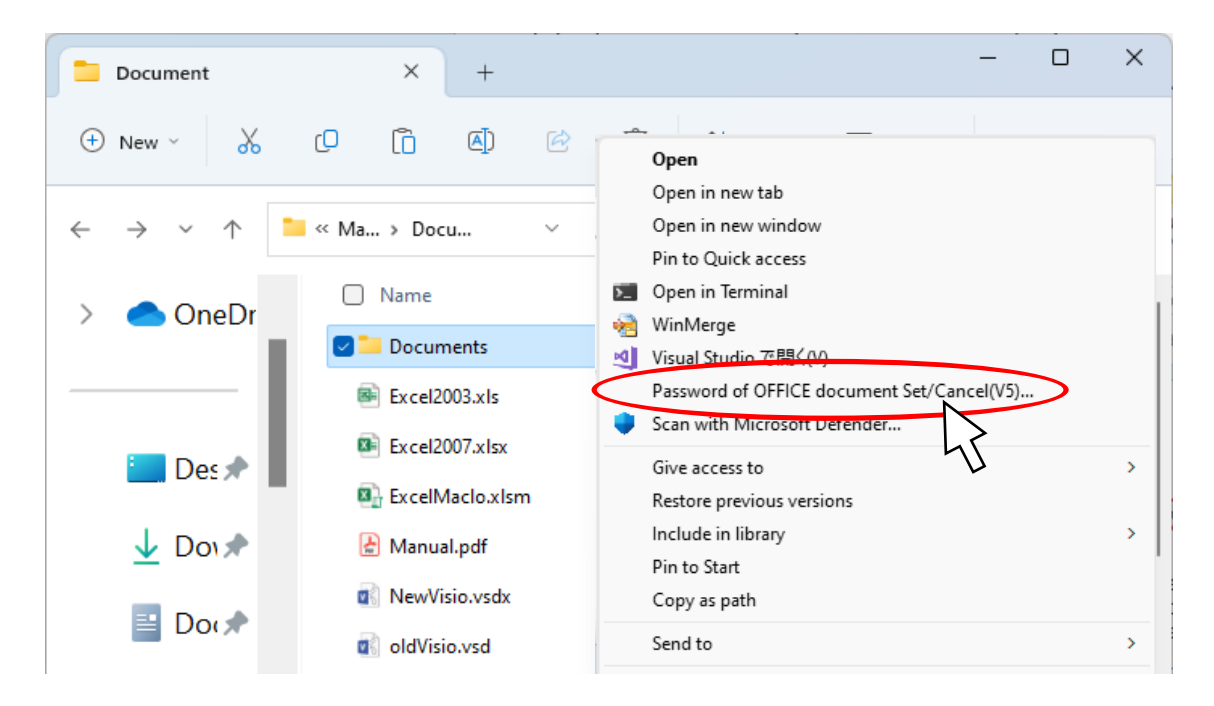

(2) The following window will be shown and the selected document name will be displayed. If want to register the password, set the password in the document, or release the password, input the registered password in the document.

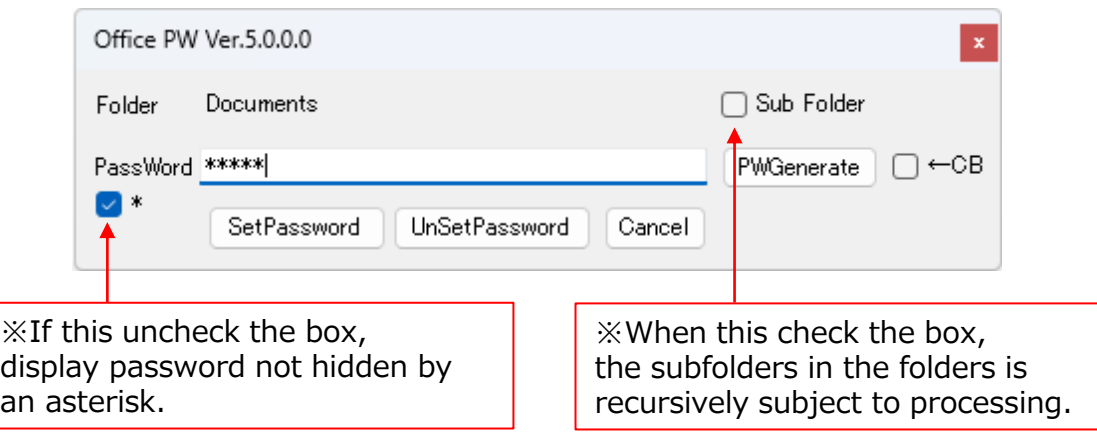

\* The correspondence of the context menu is as follows.

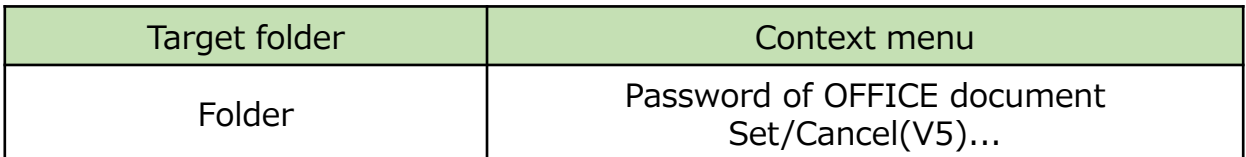

(3) If register the password, click to "SetPassword" button. For confirmation , re enter the password and click the "Set Password" button.

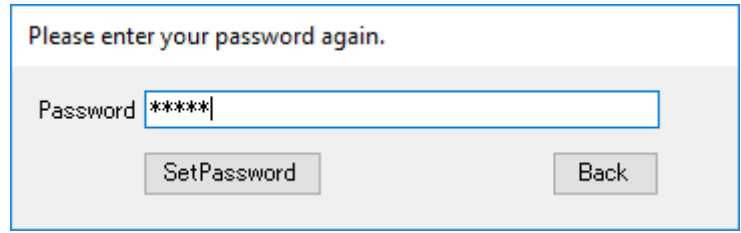

(4) The progress screen is displayed and the results are displayed.

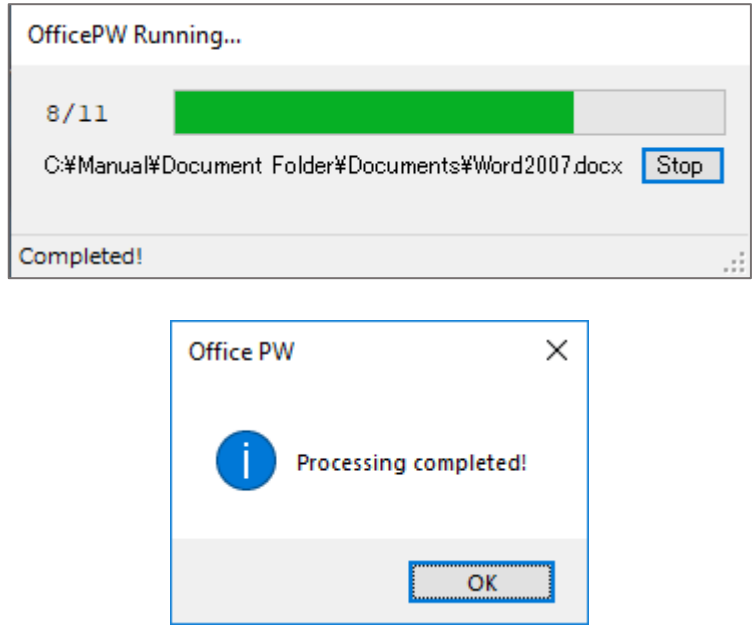

(5) To release the password, click the "UnsetPassword" button. Not display the password reconfirmation display when release the password. <span id="page-37-0"></span>(6) If processing of the file fails or if processing of even one file fails in processing the folder, the execution log is displayed as follows. (Not displayed at normal termination.)

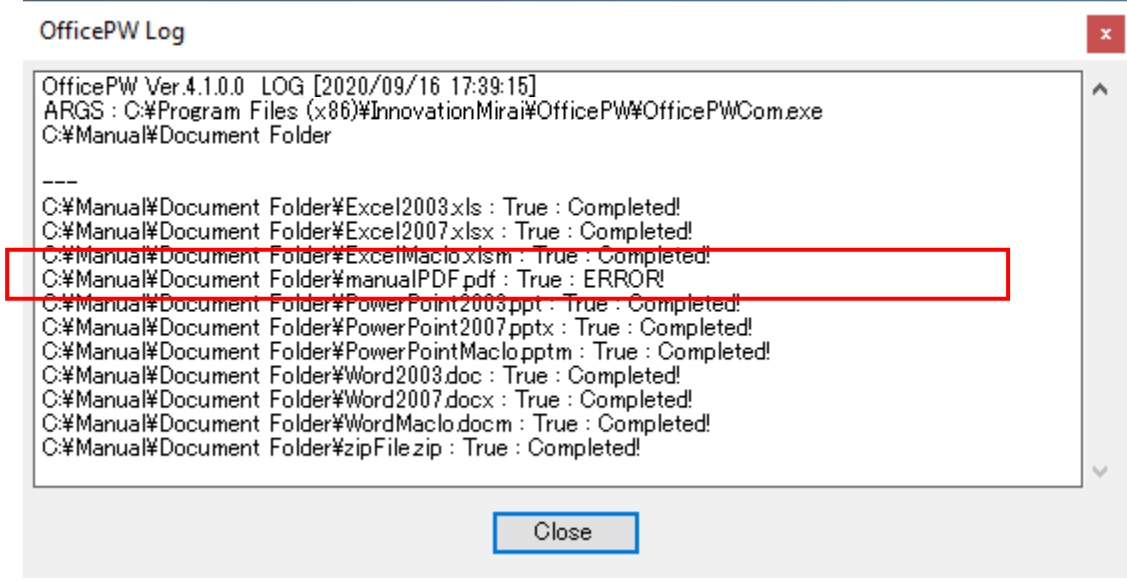

3.4 Canceled processing

If you want to cancel the running process, click the [Cancel] button. Also, depending on the processing status, it may not be possible to cancel immediately.

(1) If you want to cancel the process, click the "Cancel" button displayed on the progress screen.

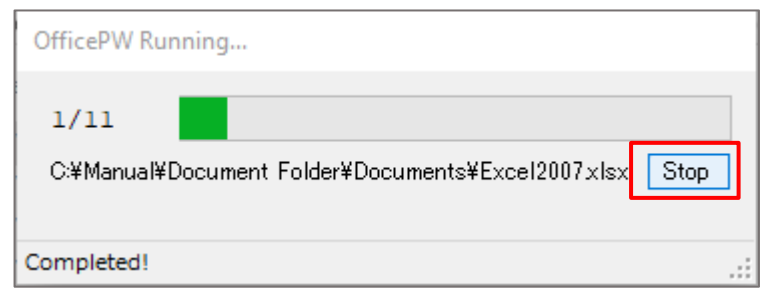

(2) When you finish processing the document you are processing, confirm whether you want to cancel the entire processing.

If you select "No" in the popup, the cancellation process is canceled.

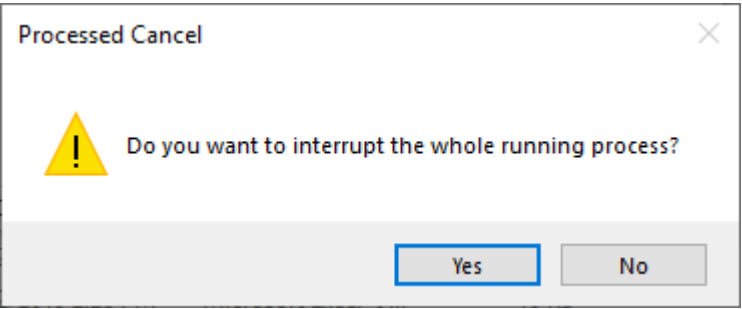

(3) The execution log before processing interruption is displayed.

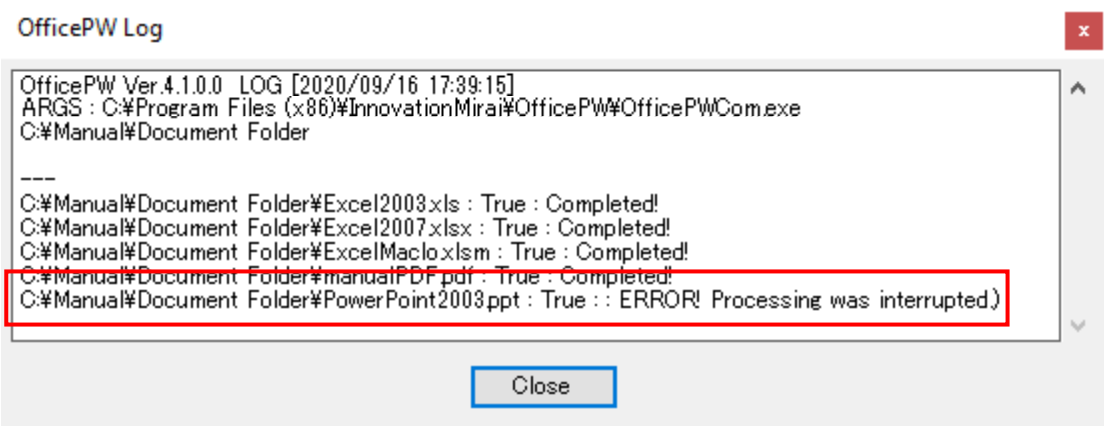

#### **CAUTION**

**Processing is sometimes canceled after processing of the file which I made the cancellation subject since coming near at the timing of cancellation, is completed. Indication "Processed Cancel" as a result of the case, log which corresponds to processing of "Registration success" etc. is indicated.**

**In some cases, please check the document yourself after discontinuation.**

## <span id="page-39-0"></span>4.How to use console command

# **This function can be used in Professional edition and Enterprise edition .**

This function can be used by calling installed command application from command prompt and Task Scheduler in batch.

It is very useful to deal a lot of files or set individual passwords for each files.

Target files are set in CSV file made beforehand as parameter of command . In the case which any error stop process , you can restart process after resolving caution of error.

#### 4.1 Prepare

If you install with default setting , the following folder contains command.

#### **C:¥Program Files (x86)¥InnovationMirai¥OfficePwV5¥OfficePwComX.exe**

Follow the steps below to configure the command so that it can be executed from any folder.

・「Control panel>System>Advanced system setting」

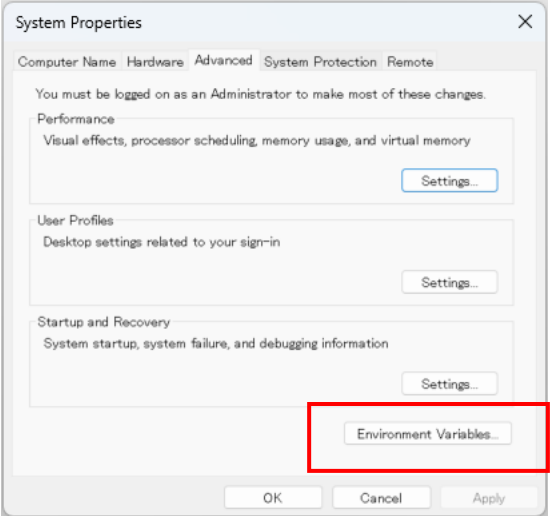

Click 「Environment Variables…」 to open Environment Variables screen.

Select 「Path」 and Click 「Edit…」 in the bottom 「System variables」.

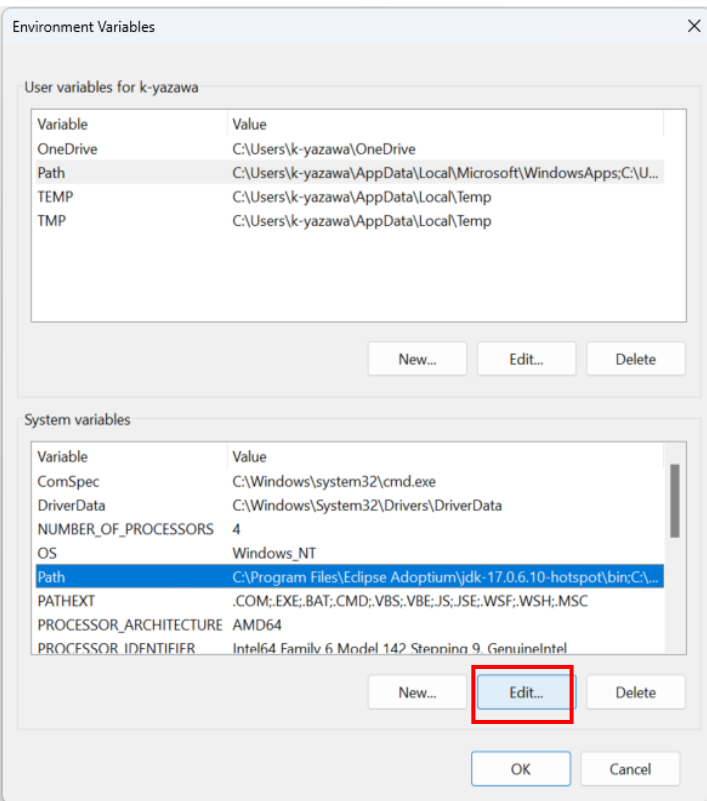

#### Click 「New」 in the edit screen.

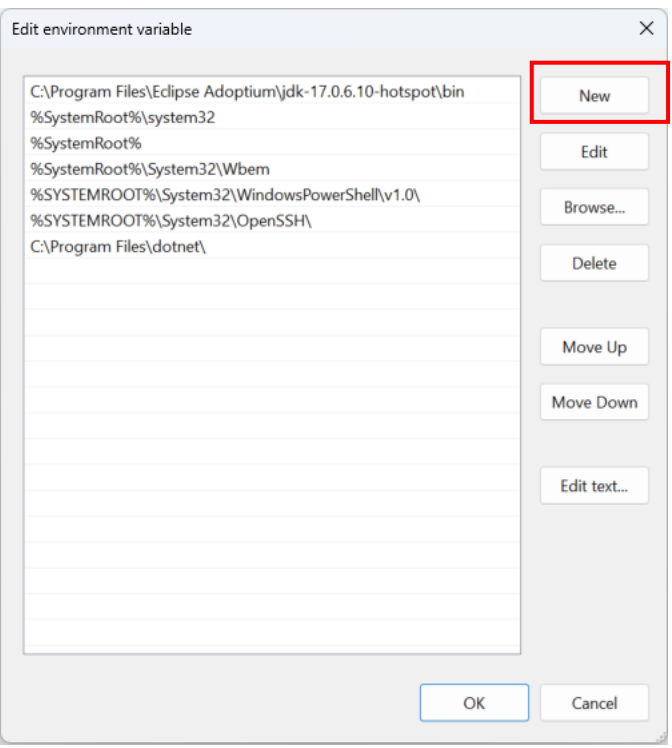

Enter folder to the command and click 「OK」.

Be careful when entering as the folder name contains space. 「Copy & Paste」 the following string ensures entering.

#### **C:¥Program Files (x86)¥InnovationMirai¥OfficePwV5**

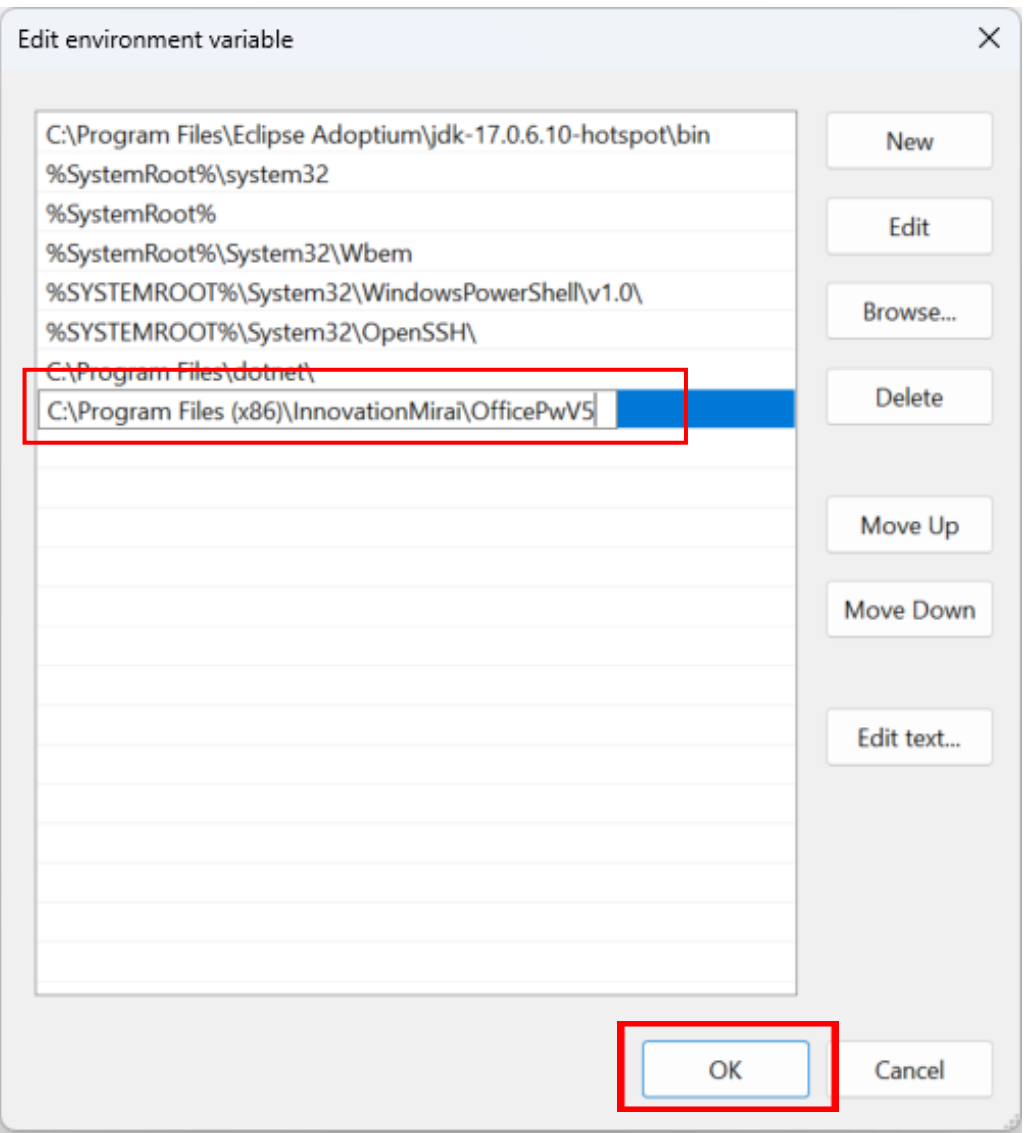

Afterward, click  $\lceil OK \rfloor$  at all before screen to close system properties.

Restart PC to apply the setting.

In conclusion, the preparations are complete.

# <span id="page-42-0"></span>4.2 The overview of command application

This Application performs batch process on target document files by using **OfficePwComX** command.

String of password is common when provided as command argument and individual passwords for each files used when omit.

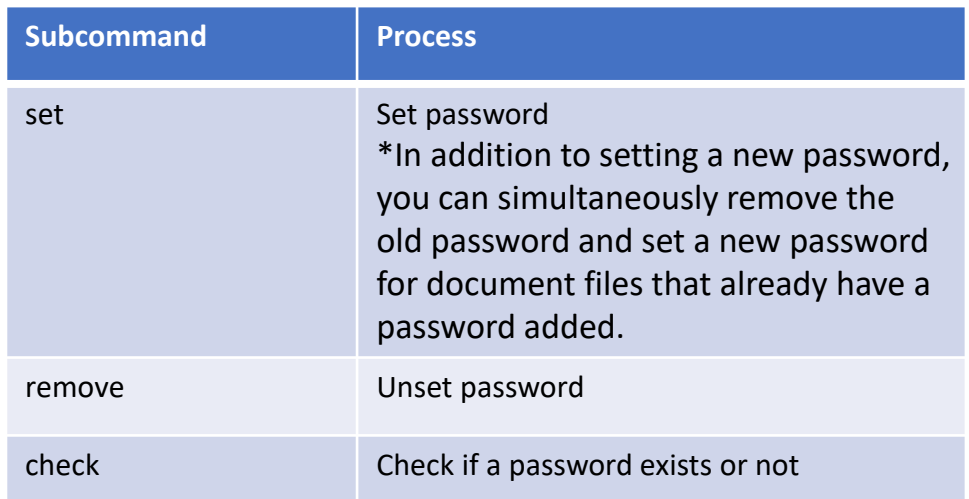

There are following three types of processes (subcommand).

#### 4.3 CSV file and format

CSV file as command argument is required.

Results is displayed on the standard output same as input CSV format . However, it can also be written to a file depending on the argument.

When process fails as incorrect password or error happens , it is able to decide next action based on the result and restart from that point.

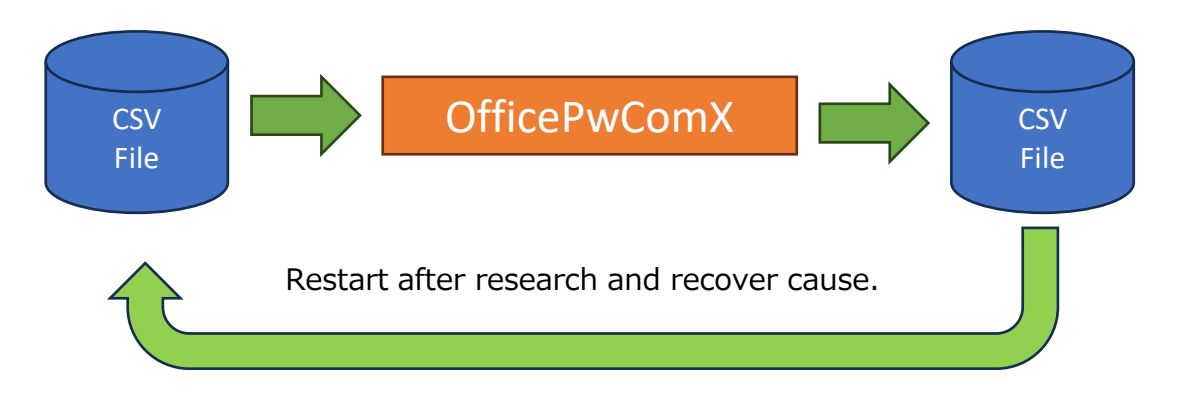

It results in all files operated to repeat process.

<span id="page-43-0"></span>CSV file format.

Like following one row with five columns separated with commas.

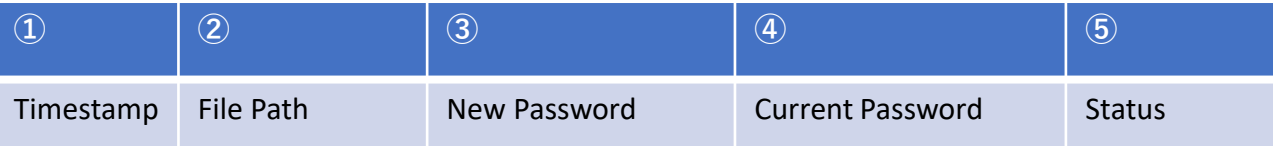

※The row is regarded as comment row which head string of first column stats with semicolon (; ).

 $\mathbb D$ Timestamp  $\cdots$  The date and time of the execution of the process are recorded. (ignored when input.)

```
\oslash File Path \cdots The document file name as absolute path are set.
\circledRNew Password \cdots The password strings to be set newly are set.
\PhiCurrent Password \cdots. The password strings to open documents are set.
⑤Status ・・・・・・ The execution result codes are recorded.(Result codes are 
referenced in 4.5.)
```
4.4 Usage example.

(1) Registration of password

This is the example of registration password "passwd" on each documents : docx,

xlsx , pptx , pdf and zip.

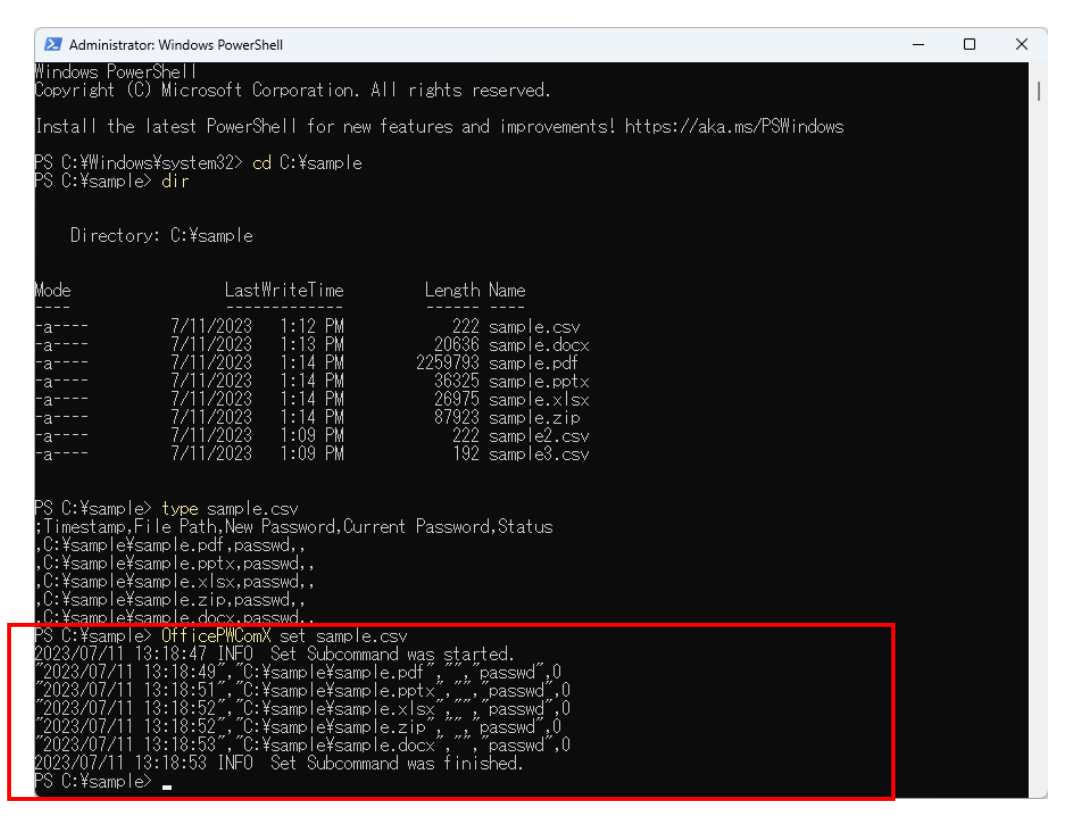

This is the example of unset password on each documents : docx , xlsx , pptx , pdf

and zip set password "passwd".

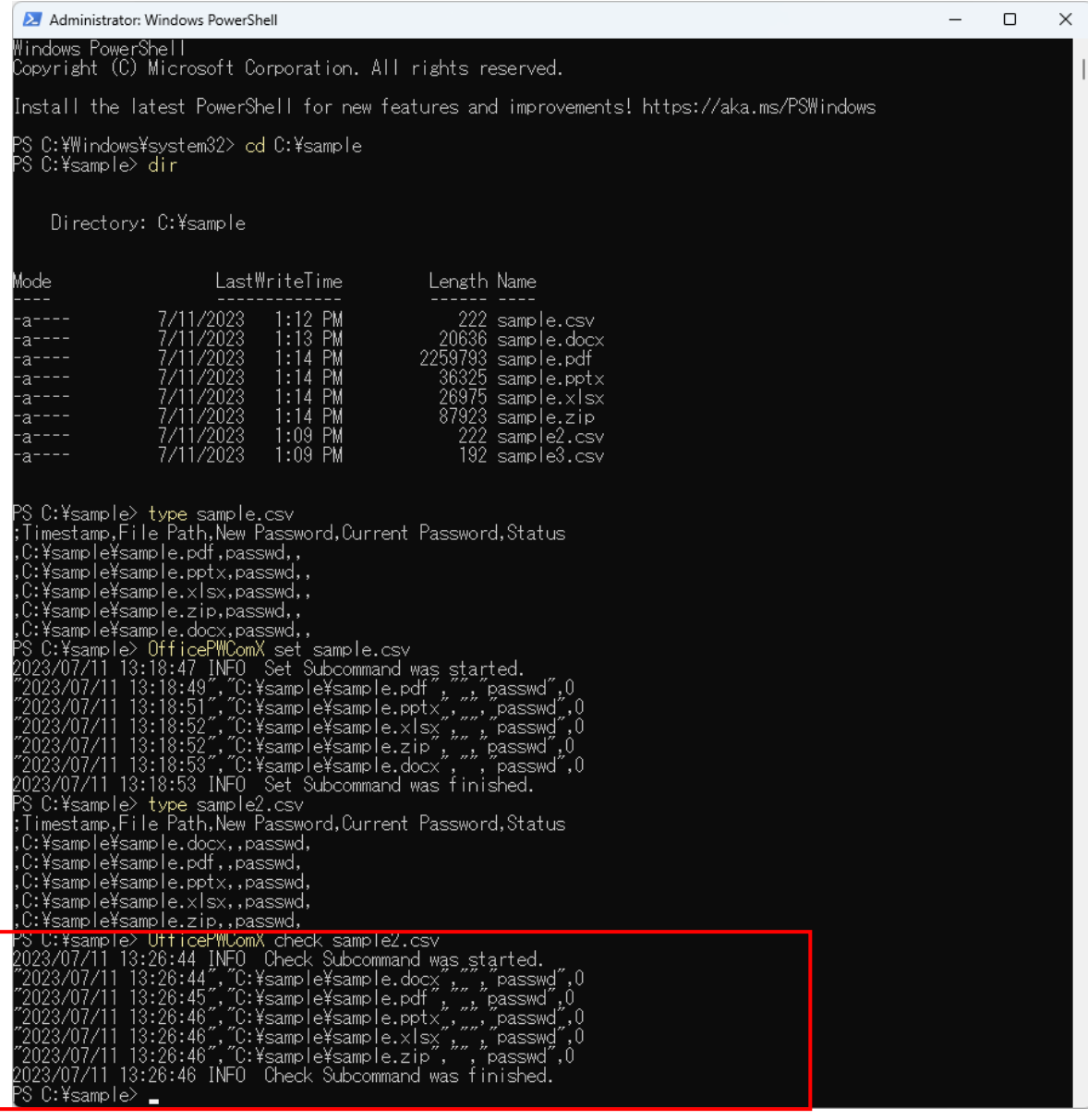

# (3)Validate status of password.

This is the example of check password "passwd" whether set or not on each

documents : docx , xlsx , pptx , pdf and zip.

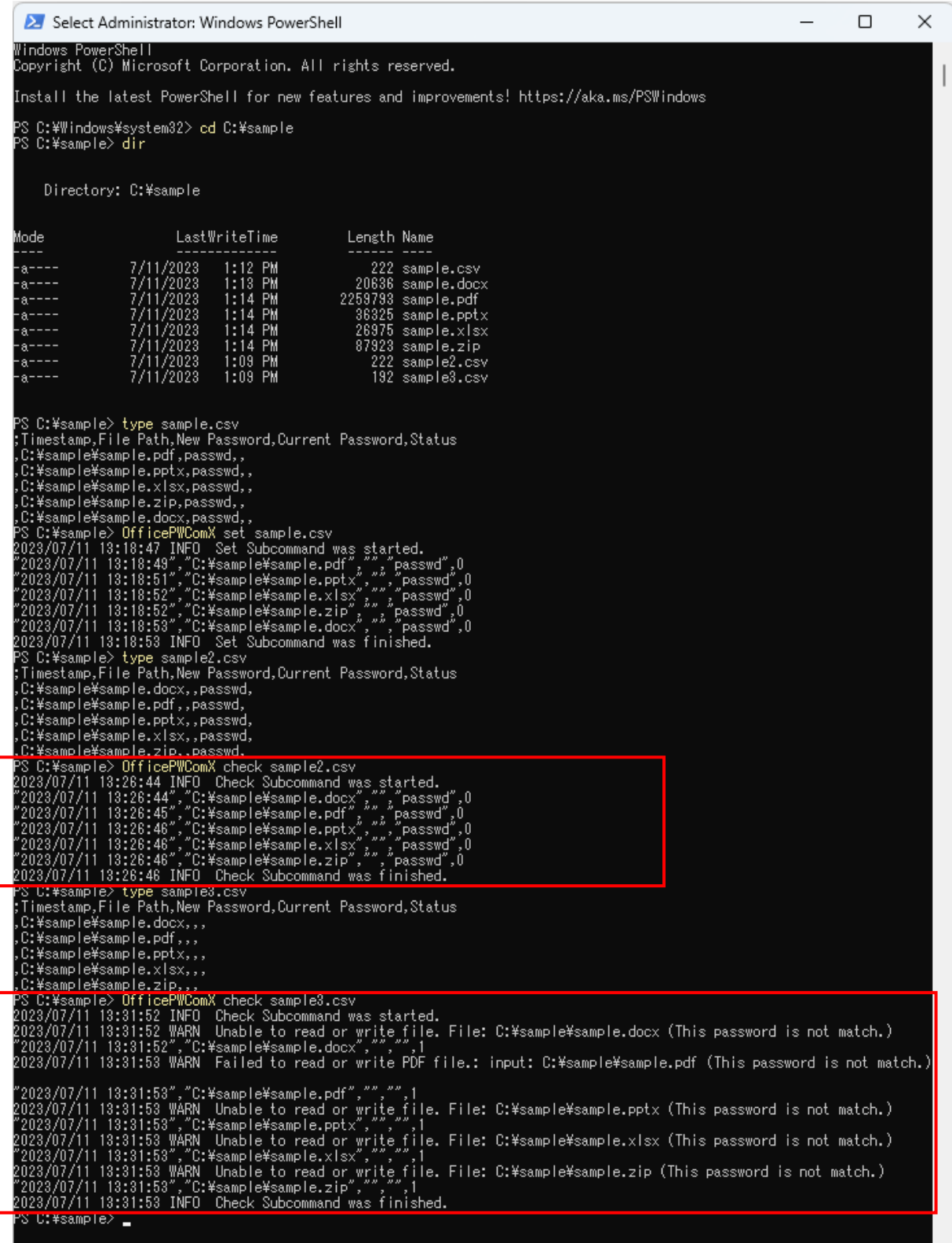

# <span id="page-46-0"></span>4.5 Command details

This is explain of the command details for each subcommand.

#### (1) OfficePwComX set

Registration of password

OfficePWComX.exe set <input CSV file path>

Subcommand argument

-n,--new : set new password. "New Password" string columns on input CSV file are set when omit .

-c,--current : set current password. "Current Password" string columns on input CSV file are set when omit .

-s,--status : set execution status. Rows with match "Status" string columns on input CSV is target.0 when omit.

-o,--output : set result output CSV file path. Results are output on console when omit. -l,--log : set log file path. Logs are output on console when omit.

-w, --work set working directory. Working directory is made in directory of target file when omit.

#### (2) OfficePwComX remove

Unset password

OfficePWComX.exe remove <input CSV file path>

Subcommand argument

-c,--current : set current password. "Current Password" string columns on input CSV file are set when omit .

-s,--status : set execution status. Rows with match "Status" string columns on input CSV is target.0 when omit.

-o,--output : set result output CSV file path. Results are output on console when omit. -l,--log : set log file path. Logs are output on console when omit.

-w, --work set working directory. Working directory is made in directory of target file when omit.

(3) OfficePwComX check

Validate of password

OfficePWComX.exe check <input CSV file path>

-c,--current : set current password. "Current Password" string columns on input CSV file are set when omit .

-s,--status : set execution status. Rows with match "Status" string columns on input CSV is target.0 when omit.

-o,--output : set result output CSV file path. Results are output on console when omit. -l,--log : set log file path. Logs are output on console when omit.

-w, --work set working directory. Working directory is made in directory of target file when omit.

(4) OfficePwComX help

Display how to use commands

The following commands are to display each subcommand.

OfficePWComX.exe set –H OfficePWComX.exe remove –H OfficePWComX.exe check –H

 $(5)$   $[Ctrl]$  +  $[c]$ 

Cancel command process

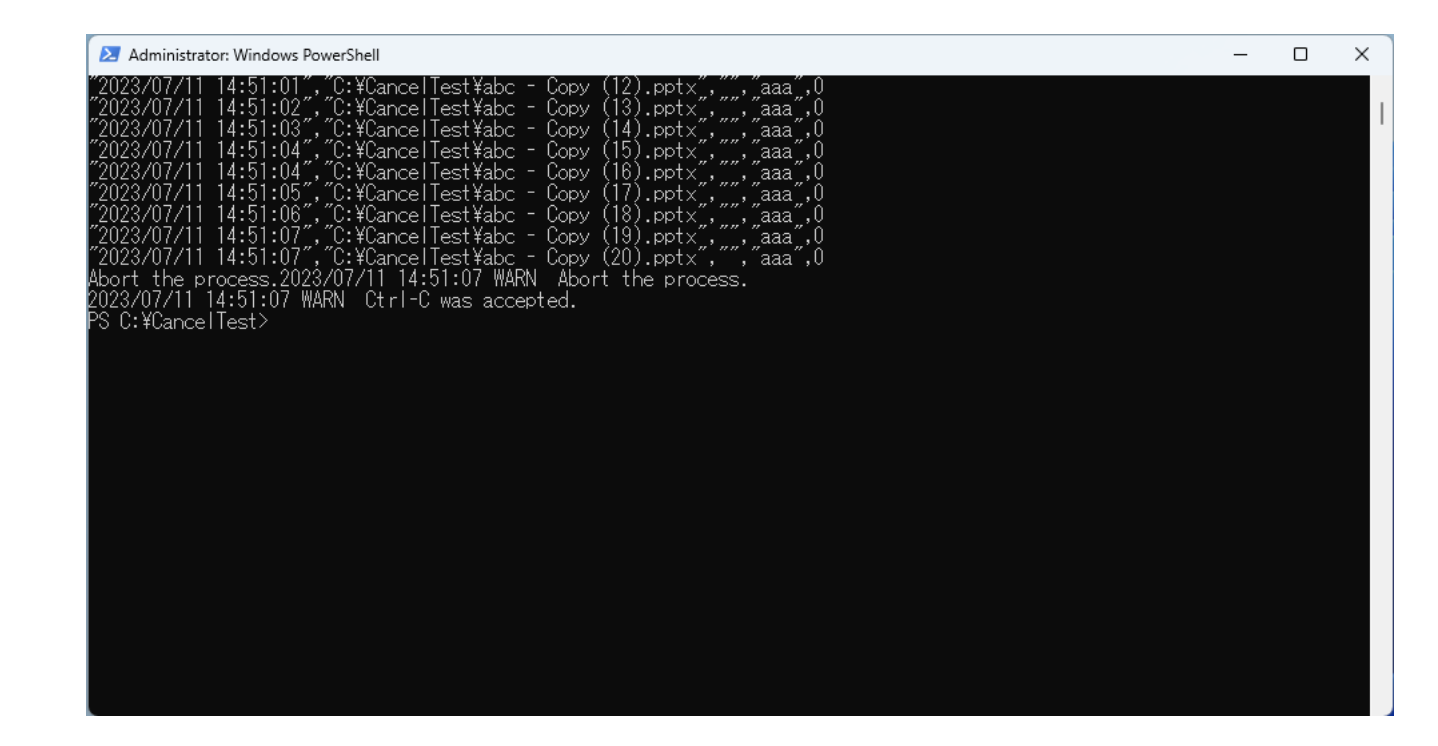

# <span id="page-48-0"></span>4.6 Definition of status

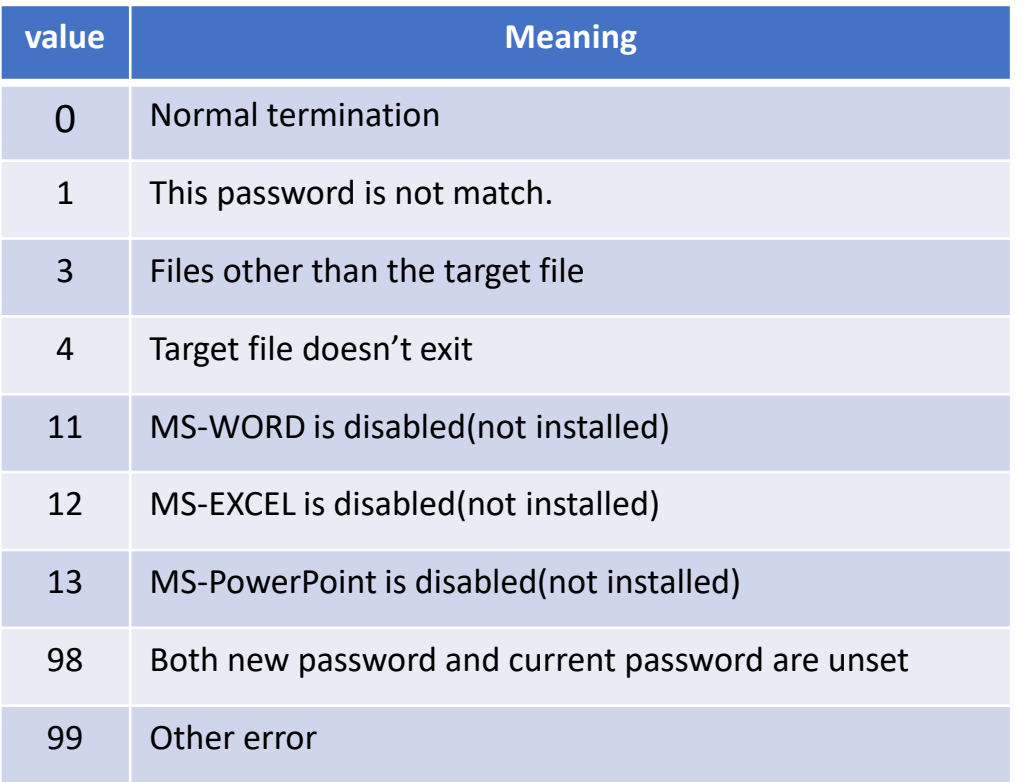

#### <span id="page-49-0"></span>4.7 How to use Task Scheduler

By using the Task Scheduler, you can schedule and execute tasks at specified times.

This allows you to efficiently utilize resources during periods when the computer is not in use, such as at night.

Launch the Task Scheduler by searching for it in the Start Menu.

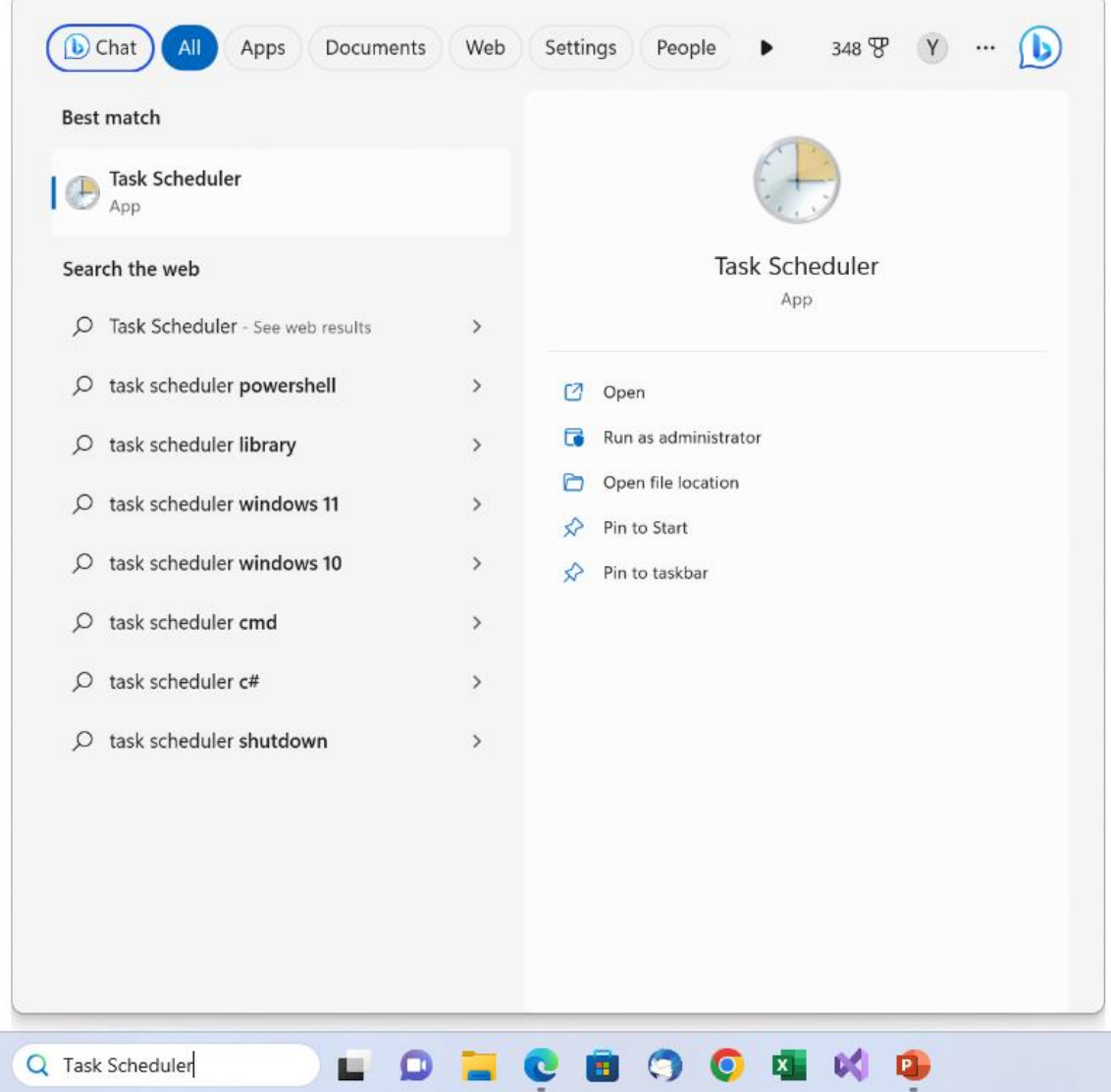

Select 「Create Task」 from Action of top menu.

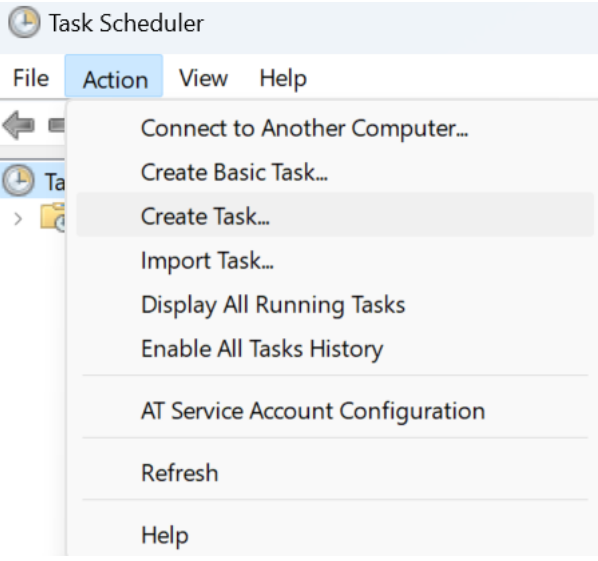

General: Enter a task name freely. Select "Run whether user is logged on or not " option under Security Options, and check the "Run with highest privileges" checkbox.

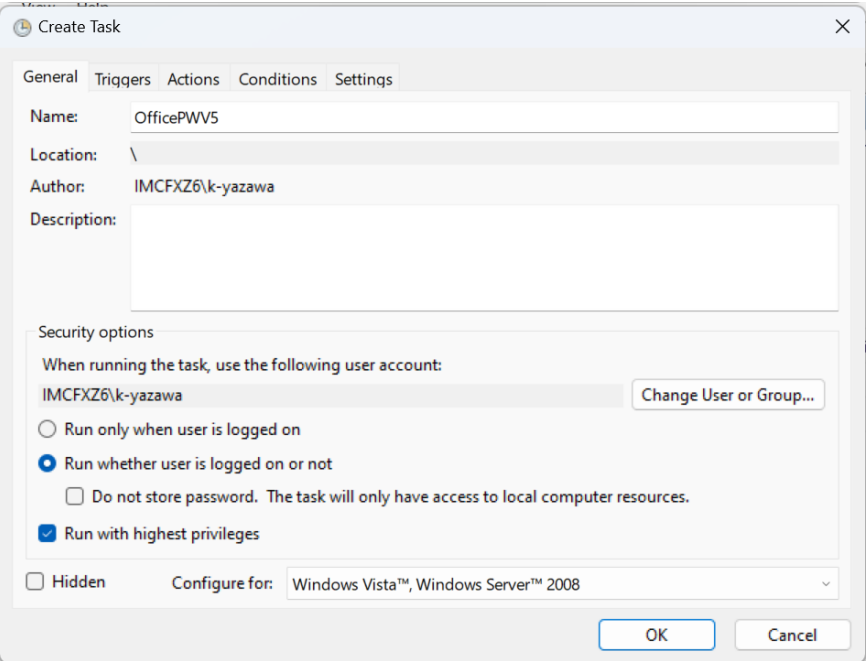

Trigger: Open the settings screen and set a specific time for the desired execution.

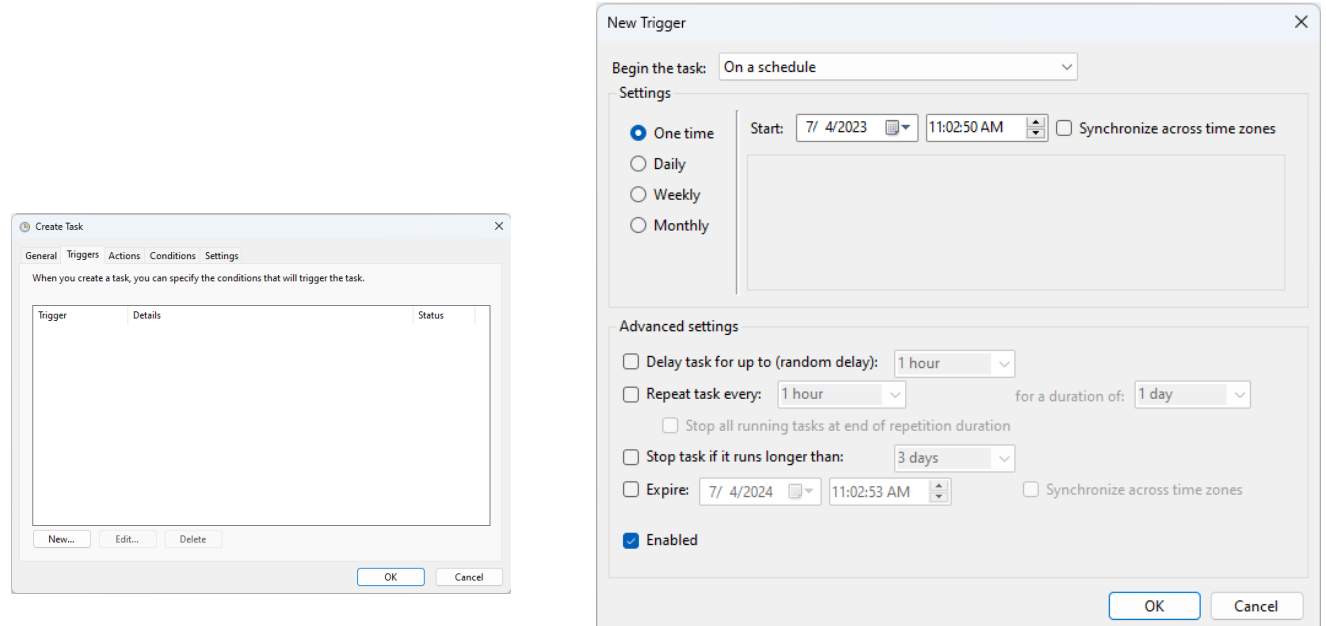

Action: Open the settings screen and specify the program start as the action. In the settings screen, refer to OfficePWComX, and specify the arguments as indicated in the command details. After configuring these settings, click OK to create the task, which will be executed at the specified time.

The task will also run even when the system is in sleep mode.

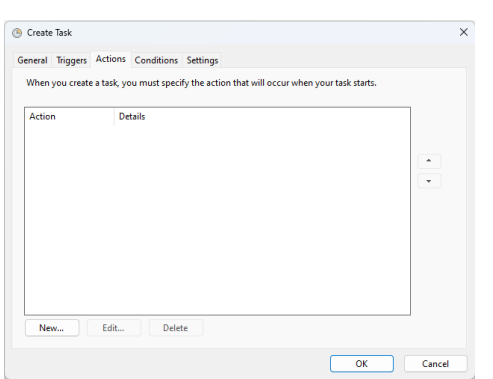

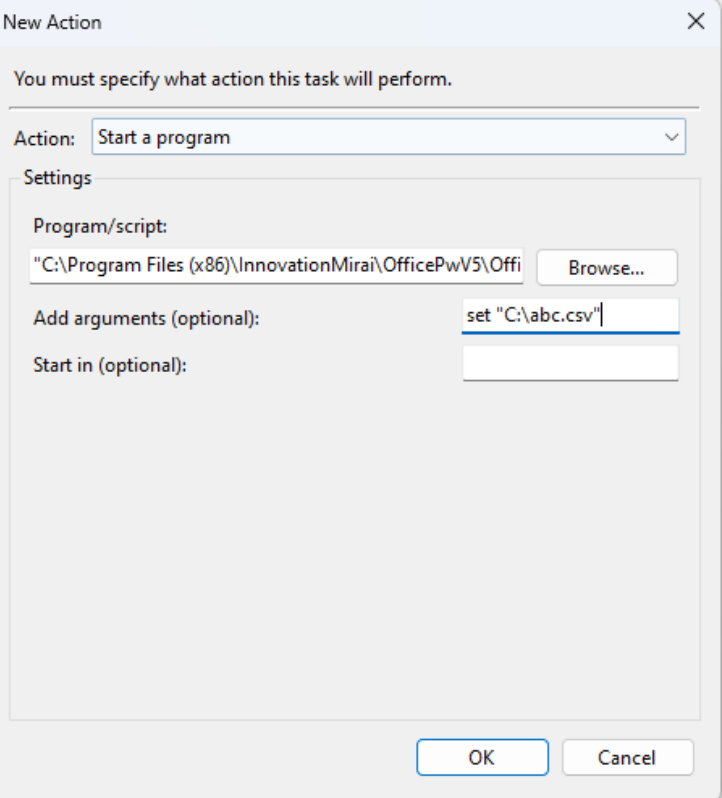

# <span id="page-52-0"></span>5.Notes

- If you forgot register password, can not open document. From point of view of security, entered password does not saving on the PC, so please manage the password at your own risk.
- If different passwords are set for reading and writing passwords for Office document files (Word/Excel/PowerPoint), only the reading password will be canceled.
- Possibility that the password may be guessed if short password and registered easy character string.
- Registration the password in document by this software, does not safe clearly 100%. In actually, combine with other methods, necessary to not be able operate easy restore.

The point is, it is important that users themselves has the risk management consciousness to operate.

- For password registration for PDF documents, the hierarchy of the file to be processed + file name (other than the extension) must be 135 characters or less in total. Password registration may fail if the file or file name in the deep hierarchy is long.
- In the password to registration and cancellation the processing, the document is overwrite save. Also, you can not save or the document may be break by memory or disc space lack and etc. Therefore the documents handled by this software, please ask that you buck up in advance.
- If intermingling multiple Microsoft office, or version up or down grade were done, this software may not normally working.
- If the "Check document for compatibility" setting is set for the Excel file to be processed, a "Compatibility Check" pop-up message will be displayed when using the "Registration of password" and "UnsetPassword" functions. Please note that processing will stop unless the pop-up message (\*) is closed. If you want to turn off this pop-up message display, use the "Ignore compatibility check during processing" setting in the [Main Menu] menu correspondence table in the screen description  $(\rightarrow P.3@)$ .
	- ※The message to confirm the problem of the compatibility at the reach of Office 98 for Mac - Microsoft Office for Mac 2011 and Office 97 - Microsoft Office 2010 of Windows edition when preserving the document made in Excel by 97-2003 form (.xls).

# <span id="page-53-0"></span>Appendix.1 Error message

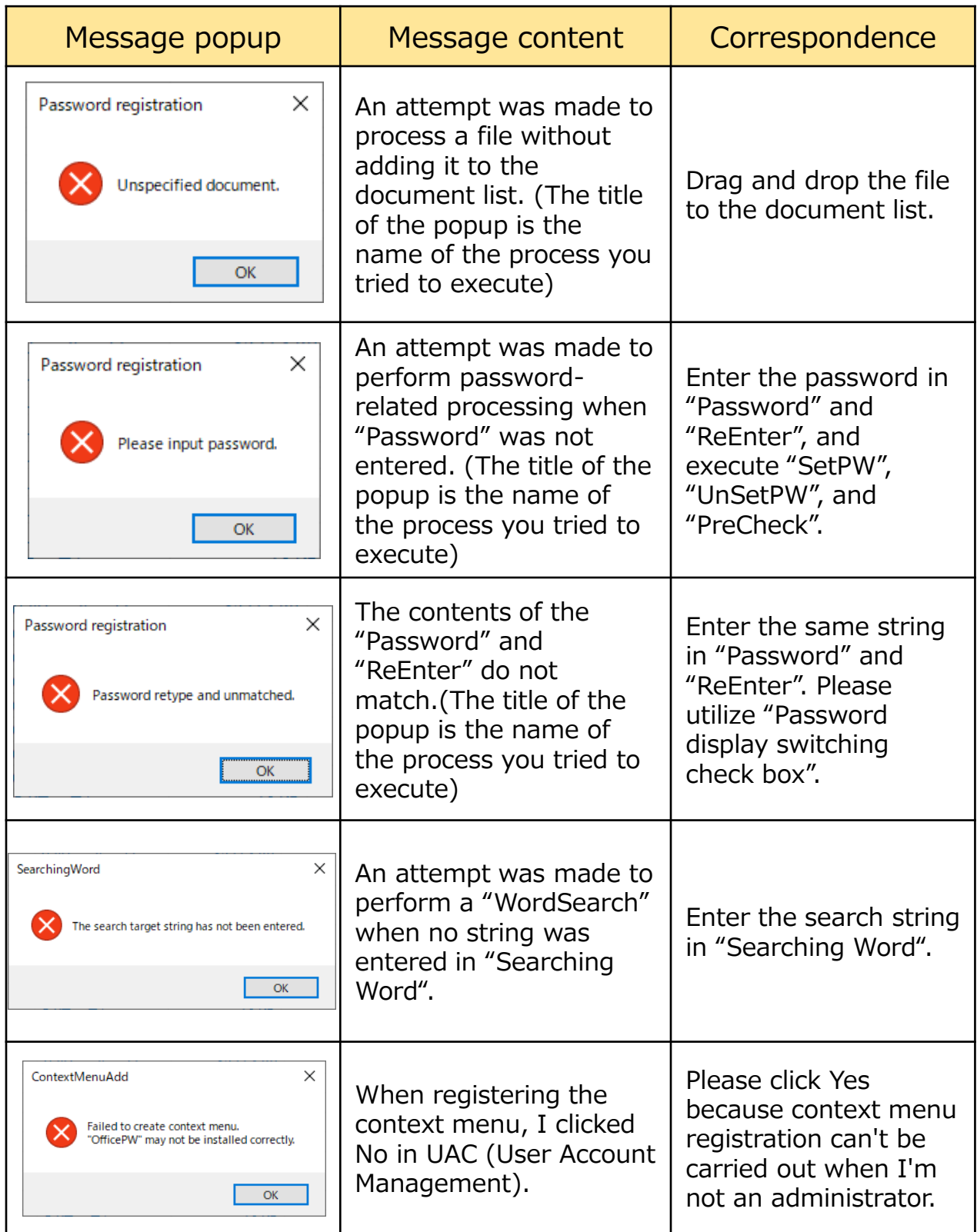

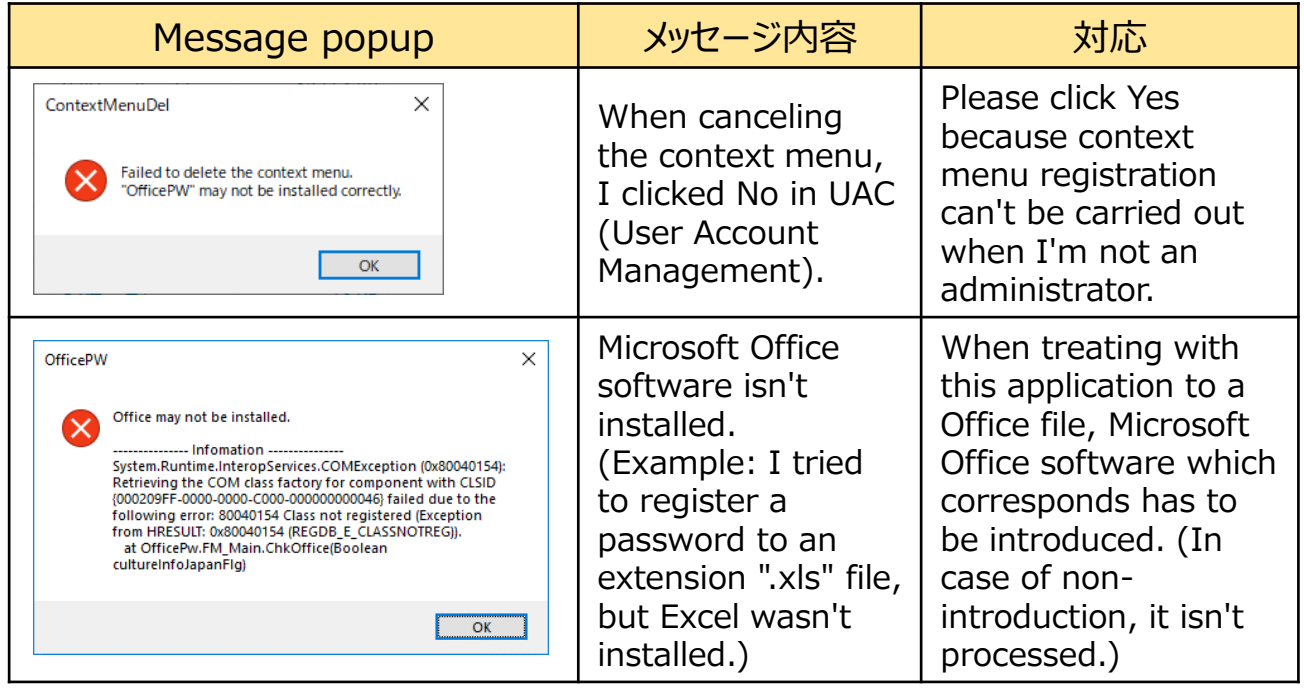